## **ΒΑΣΙΚΕΣ ΕΦΑΡΜΟΓΕΣ ΑΝΤΙΚΕΙΜΕΝΟΣΤΡΑΦΟΥΣ ΤΑΞΙΝΟΜΗΣΗΣ ΜΕ ΤΟ eCognition Developer**

*Ιούνιος, 2018*

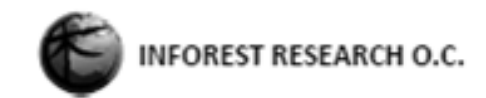

# Περιεχόμενα

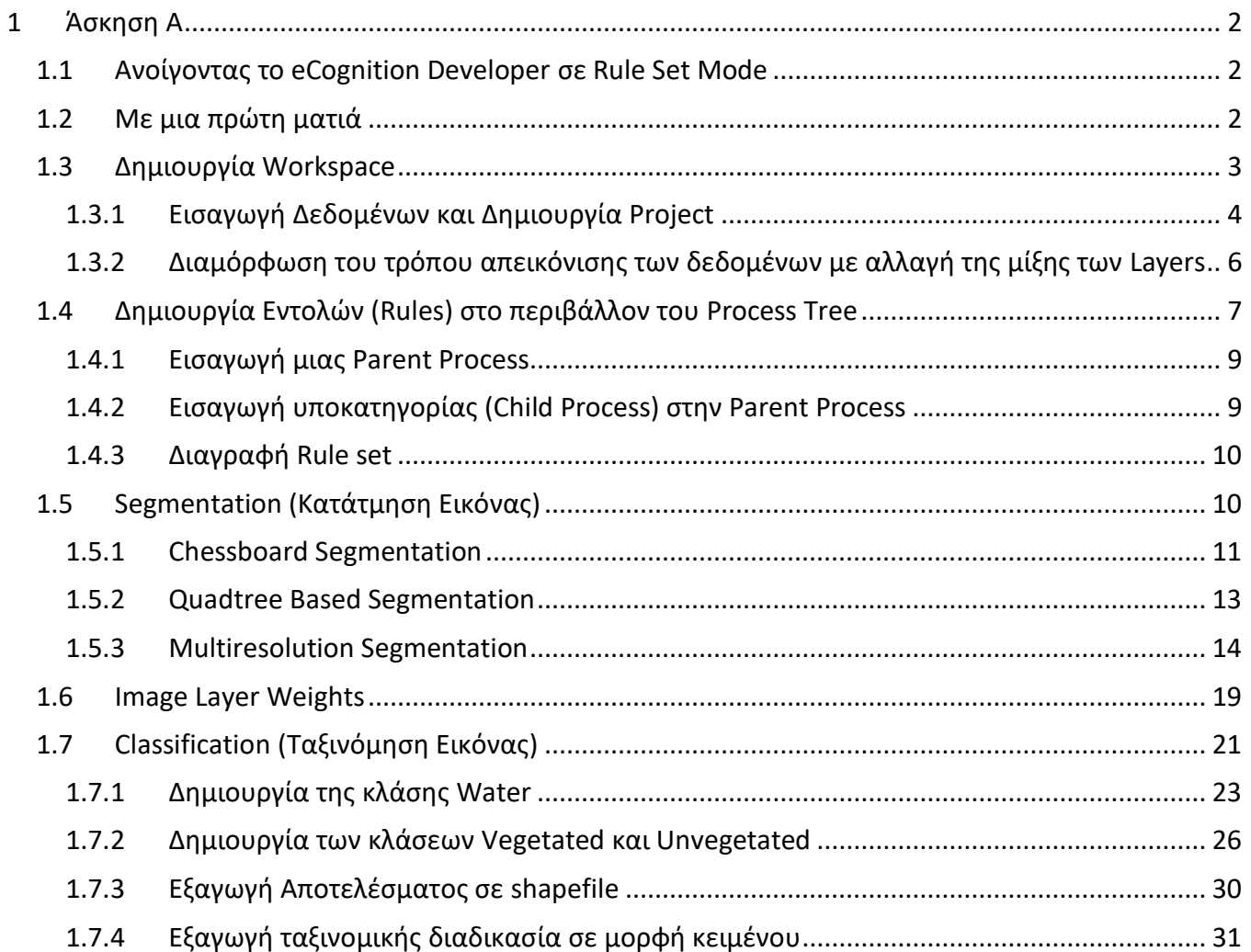

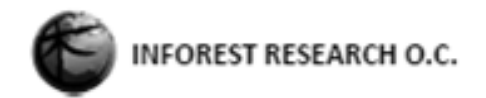

### <span id="page-2-0"></span>1 Άσκηση Α

### <span id="page-2-1"></span>1.1 Ανοίγοντας το eCognition Developer σε Rule Set Mode

Κατά την έναρξη του eCognition Developer, είναι δυνατή η επιλογή:

#### **Quick Map Mode** ή **Rule Set Mode**

Το **Quick Map Mode** έχει σχεδιαστεί για να επιτρέπει στον χρήστη την επίλυση απλών εργασιών ανάλυσης, χωρίς να χρειάζεται να ασχοληθεί με την ανάπτυξη Rule Set. Τα βασικά βήματα στην

ανάλυση μιας εικόνας είναι η δημιουργία αντικειμένων, η ταξινόμηση αντικειμένων και η εξαγωγή αποτελεσμάτων. Το **Rule Set Mode** παρέχει όλα τα απαραίτητα εργαλεία για την ανάπτυξη Rule Sets. Για την επίλυση των επόμενων ασκήσεων είναι απαραίτητη η χρήση Rule Set Mode. Έτσι λοιπόν ανοίγοντας το eCognition Developer εμφανίζεται μια εικόνα, στην οποία επιλέγουμε το Rule Set Mode.

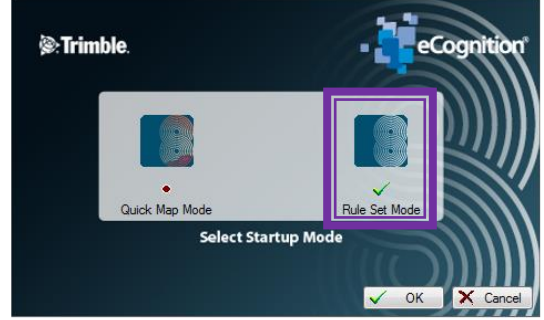

### <span id="page-2-2"></span>1.2 Με μια πρώτη ματιά

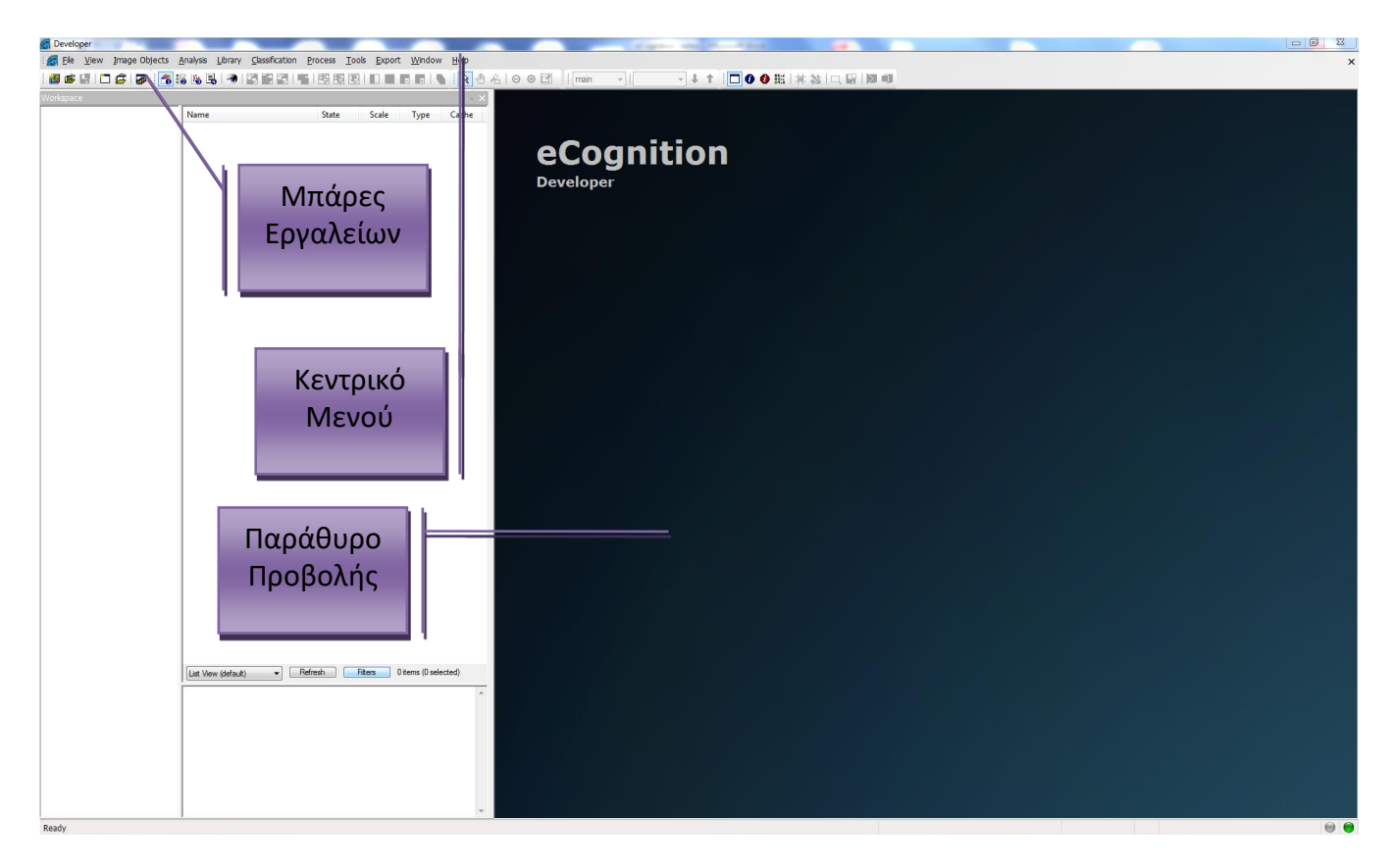

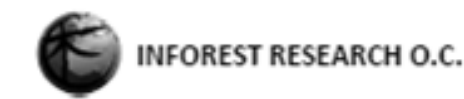

### <span id="page-3-0"></span>1.3 Δημιουργία Workspace

H δημιουργία ενός **Workspace** δεν είναι μια υποχρεωτική διαδικασία καθώς μια εργασία ταξινόμησης μπορεί να ξεκινήσει απευθείας με την δημιουργία ενός **Project**. Ωστόσο, η δημιουργία Workspace επιτρέπει την καλύτερη οργάνωση των απαιτήσεων μιας συγκεκριμένης δουλειάς. Με τον τρόπο αυτό είναι δυνατή η ύπαρξη περισσότερων του ενός Project που ενδεχομένως να σχετίζονται με την ίδια εργασία ταξινόμησης, γι' αυτό και συνίσταται η δημιουργία του ως πρώτο βήμα της διαδικασίας ανάλυσης και ταξινόμησης εικόνων.

Στην μπάρα εργαλείων ''View Settings'' υπάρχουν διαθέσιμες 4 προκαθορισμένες ρυθμίσεις προβολής. Κάθε ρύθμιση προβολής είναι συγκεκριμένη σε διαφορετικές φάσεις ανάπτυξης ενός **Rule Set**.

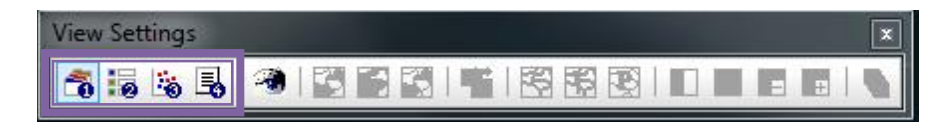

- 1. **Load and Manage Data** (Φόρτωση και Διαχείριση Δεδομένων)
- 2. **Configure Analysis** (Διαμόρφωση Ανάλυσης)
- 3. **Review Results** (Προβολή Αποτελεσμάτων)
- 4. **Develop RuleSets** (Ανάπτυξη RuleSets)

Για την δημιουργία, το άνοιγμα ή την τροποποίηση ενός Workspace πρέπει να είναι επιλεγμένο το **Load and Manage Data**.

Έτσι για την δημιουργία ενός Workspace ακολουθούνται τα εξής βήματα:

- 1. Επιλέγουμε την προκαθορισμένη ρύθμιση προβολής **1 Load and Manage Data**
- 2. Έπειτα επιλέγουμε **Create New** Workspace από την μπάρα **File**
- 3. Στη συνέχεια εμφανίζεται ένα παράθυρο και πληκτρολογούμε την ονομασία του
- 4. Κάνουμε αναζήτηση της τοποθεσίας όπου θέλουμε να δημιουργηθεί το **Workspace**
- 5. Τέλος επιλέγουμε **Οk** και το Workspace εμφανίζεται στο αριστερό παράθυρο

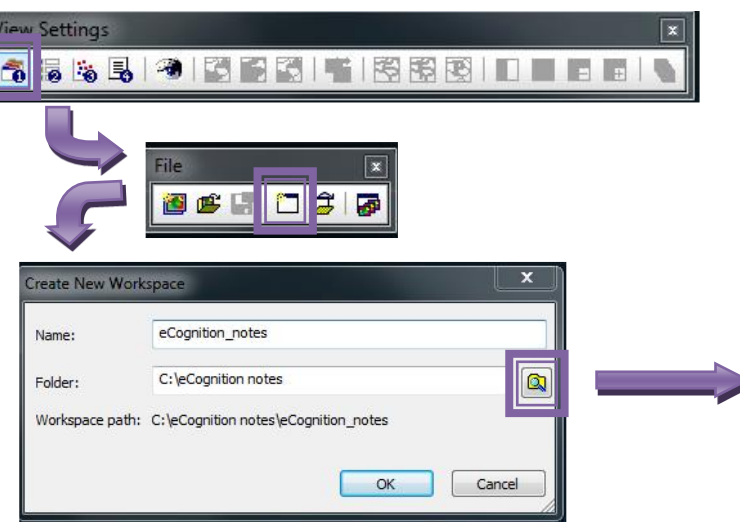

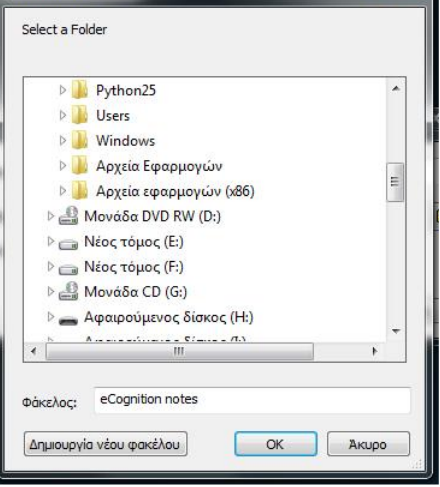

Αναζήτηση φακέλου

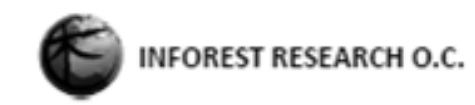

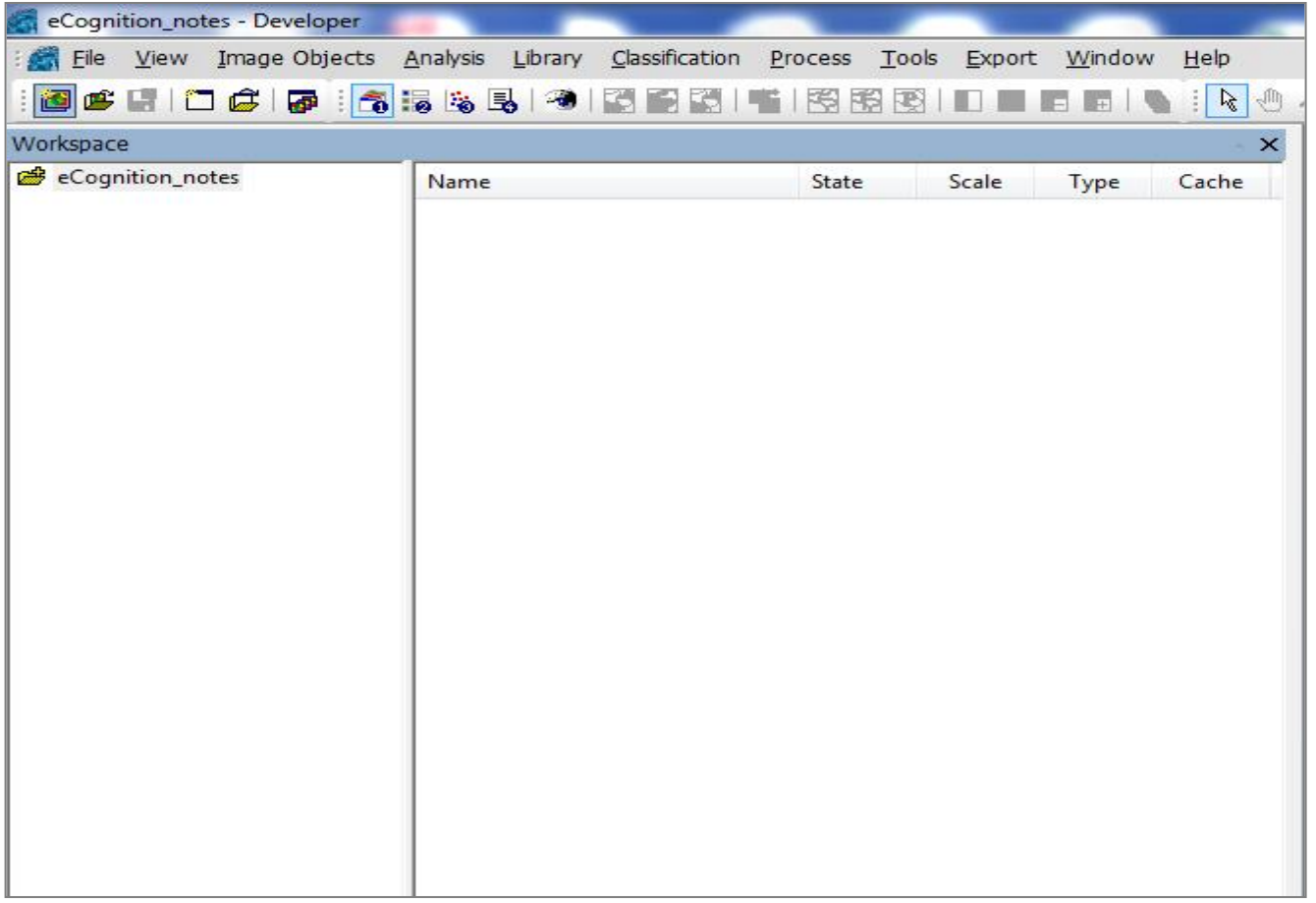

#### <span id="page-4-0"></span>1.3.1 Εισαγωγή Δεδομένων και Δημιουργία Project

1. Επιλέγουμε **Create New Project** από την μπάρα **File** ή από το κεντρικό μενού **File** → **New Project**

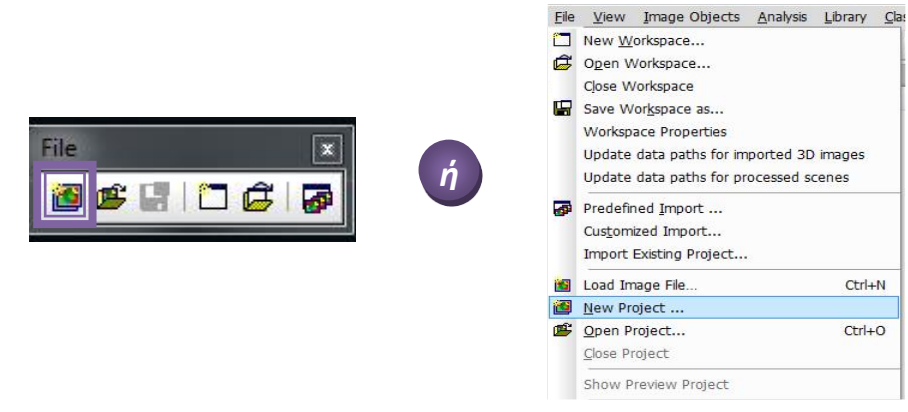

- 2. Στη συνέχεια εμφανίζεται το παράθυρο **Create Project** και το παράθυρο **Import Image Layer**
- 3. Αρχικά στο παράθυρο **Import Image Layer** γίνεται αναζήτηση του φακέλου Dataset και από τον φάκελο Folkestone επιλέγονται τα εξής αρχεία εικόνων:
	- fstone\_multi\_2.img
	- $\overline{\phantom{a}}$  fstone\_pan\_2.img

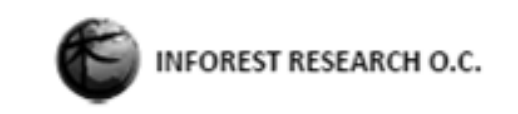

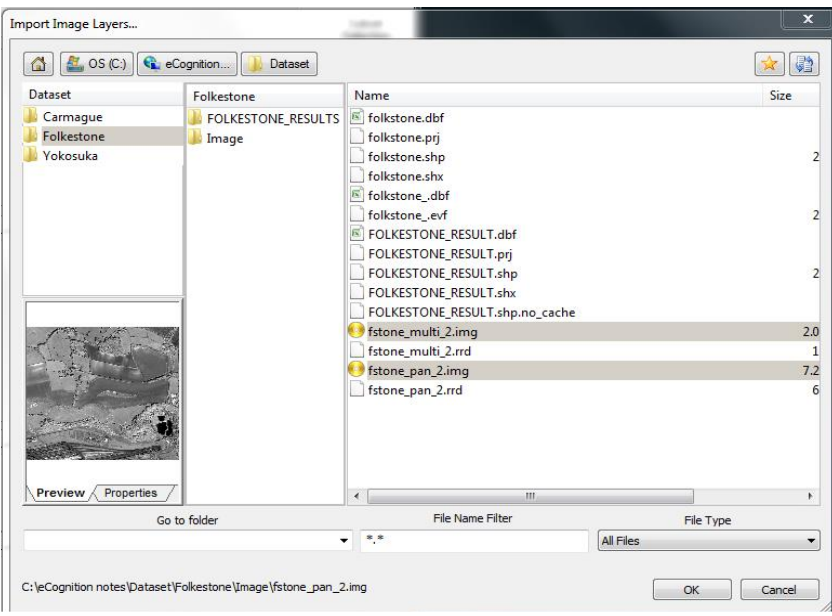

- 1. Πατάμε **Οk** και περνάμε στο παράθυρο **Create Project**
- 2. Στο σημείο αυτό δίνουμε ένα όνομα στο Project και ορίζουμε ένα ψευδώνυμο (**alias**) σε κάθε επίπεδο της εικόνας πατώντας διπλό κλικ πάνω στο επίπεδο

Προκειμένου να παραχθούν Rule sets που είναι μεταβιβάσιμα μεταξύ διαφόρων συνόλων δεδομένων, τα φορτωμένα κανάλια πρέπει να έχουν ένα "ψευδώνυμο" (**Aliases**).

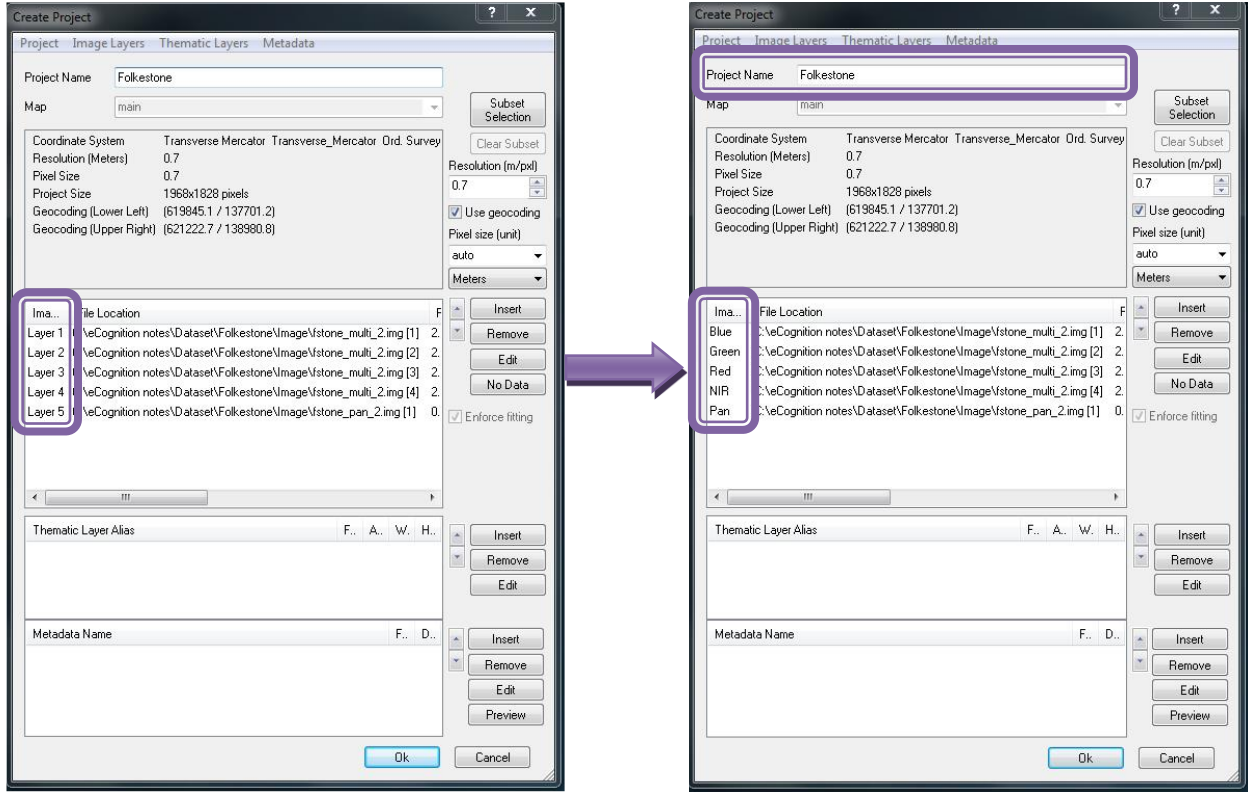

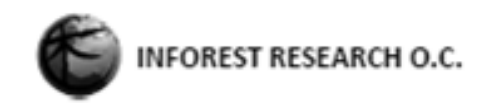

Έτσι για κάθε επίπεδο δίνουμε τα παρακάτω aliases:

- Layer  $1 \rightarrow$  Blue
- Layer  $2 \rightarrow$  Green
- Layer  $3 \rightarrow$  Red
- Layer  $4 \rightarrow NIR$
- Layer  $5 \rightarrow$  Pan

Τέλος πατώντας **Οk**, το νέο **Project** έχει δημιουργηθεί.

Μετά από την παραπάνω διαδικασία εμφανίζεται στο παράθυρο προβολής η εικόνα, καθώς και το Project στο πάνω δεξί παράθυρο.

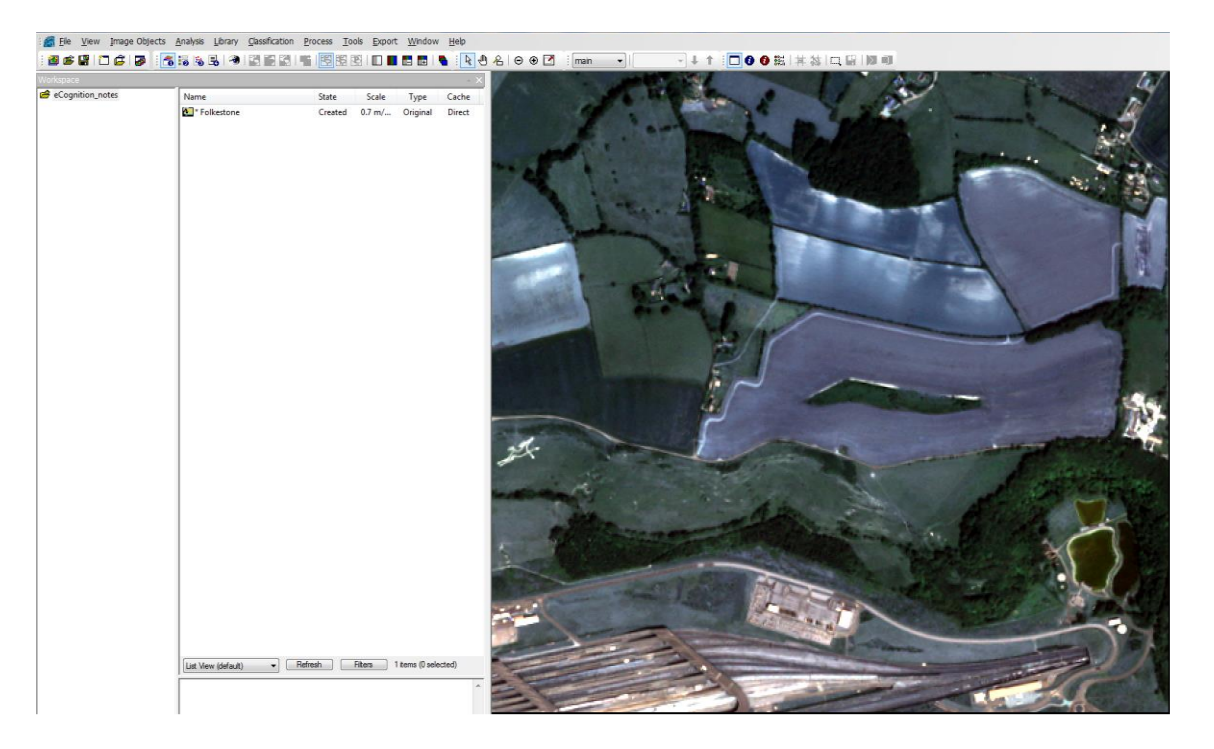

### <span id="page-6-0"></span>1.3.2 Διαμόρφωση του τρόπου απεικόνισης των δεδομένων με αλλαγή της μίξης των Layers

Υπάρχει η δυνατότητα αλλαγής της εμφάνισης των δεδομένων χρησιμοποιώντας την επιλογή **Edit Layer Mixing** της μπάρας **View Settings**.

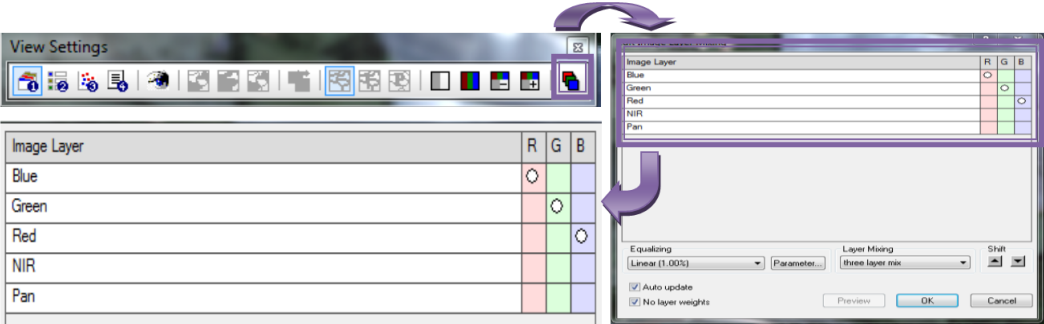

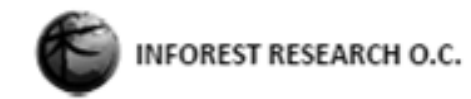

Με την υπάρχουσα διαρρύθμιση η εικόνα εμφανίζεται σε True Color. Για τις απαιτήσεις της παρούσας άσκησης, τα χρώματα θα ρυθμιστούν έτσι ώστε οι φασματικές υπόγραφες στο εγγύς υπέρυθρο να εμφανίζονται κόκκινες, αυτές στο κόκκινο με πράσινο και αυτές στο πράσινο με μπλε.

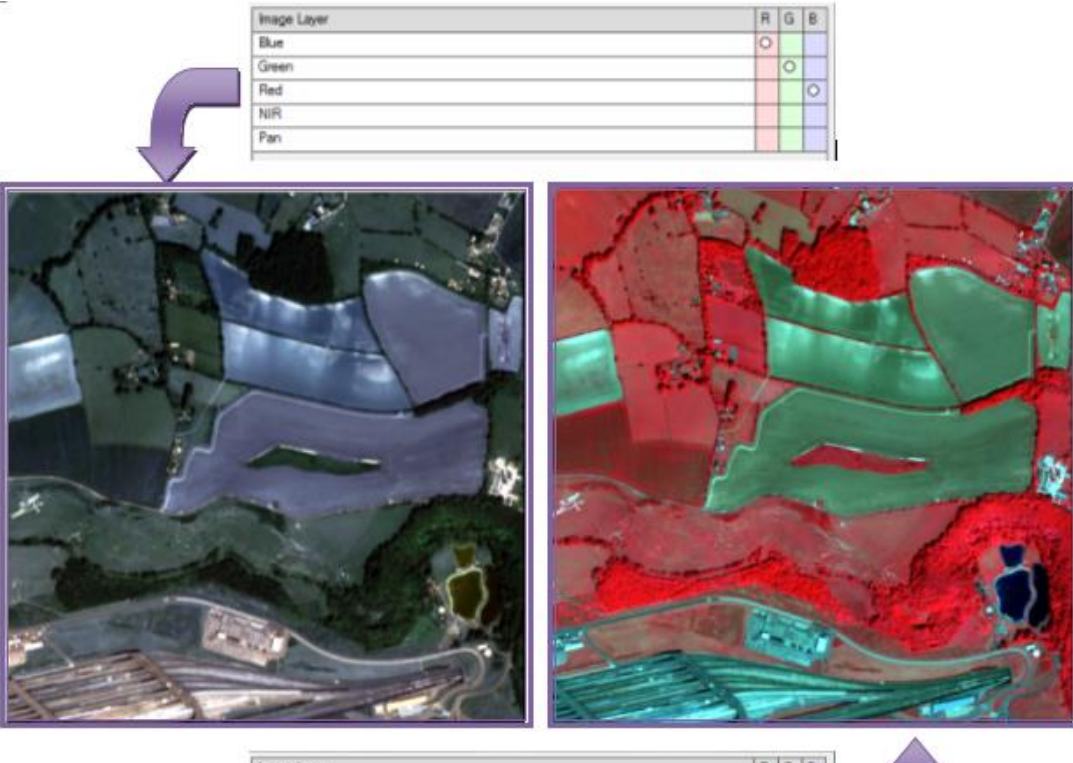

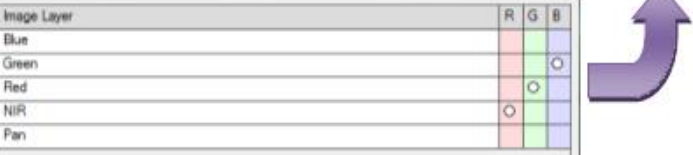

### <span id="page-7-0"></span>1.4 Δημιουργία Εντολών (Rules) στο περιβάλλον του Process Tree

Για την δημιουργία ενός **Rule set** αρχικά επιλέγεται η προκαθορισμένη ρύθμιση προβολής **Develop Rule sets** από την μπάρα **View Settings**. Στην επιλογή αυτή υπάρχουν 5 παράθυρα:

- Το **παράθυρο προβολής (A)**, όπου εμφανίζεται η εικόνα με τις ρυθμίσεις απεικόνισης που έχουν επιλεγεί στο προηγούμενο στάδιο.
- Το **Process Tree (B)**: είναι το παράθυρο εκείνο μέσα στο οποίο δημιουργείται η αλληλουχία κανόνων ταξινόμησης (Rules) και δράσεων που θα οδηγήσει στο τελικό προϊόν.
- Το **Image Object Information (C)**, όπου εμφανίζονται οι τιμές που έχει ένα συγκεκριμένο αντικείμενο που έχει επιλεγεί στην εικόνα.
- Το **Feature View(D)**, όπου εμφανίζεται η λίστα με όλα τα διαθέσιμα χαρακτηριστικά που μπορούν να χρησιμοποιηθούν για τον διαχωρισμό μεταξύ των κλάσεων.
- Το **Class Hierarchy (E)**, όπου εμφανίζεται το σύνολο των τάξεων που έχουν δημιουργηθεί. Μια κλάση μπορεί να δημιουργηθεί τόσο μέσα από την διαδικασία ανάπτυξης **Rules** καθώς και μέσα στο ίδιο το παράθυρο **Class Hierarchy**.

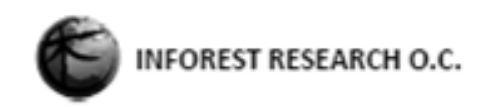

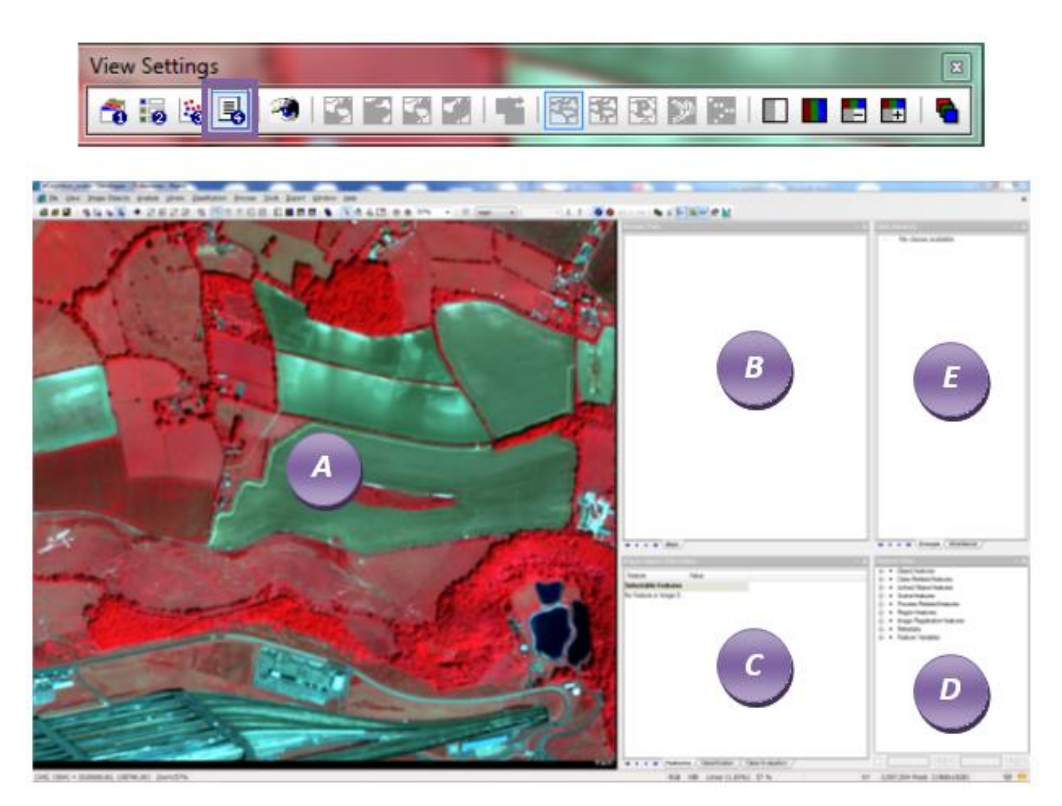

Όπως προαναφέρθηκε το σύνολο των κανόνων βάσει τους οποίους επιτυγχάνεται η ταξινόμηση γίνεται στο παράθυρο **Process Tree**. Για την εισαγωγή ενός κανόνα στην διαδικασία της ταξινόμησης, ο οποίος σε συνδυασμό με άλλους που θα ακολουθήσουν θα διαμορφώσουν το σύνολο των κανόνων για την ανάλυση (Process Tree), κάνουμε δεξί κλικ μέσα στο παράθυρο **Process Tree** και επιλέγουμε **Append New**.

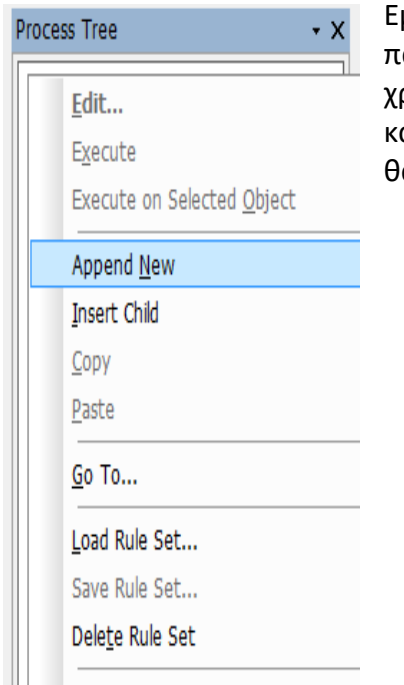

Εμφανίζεται το παράθυρο διάλογου **Edit Process**. Μέσα σε αυτό το παράθυρο μπορούμε να επιλέξουμε τον αλγόριθμο που θέλουμε να χρησιμοποιήσουμε. Τι θέλουμε δηλαδή να κάνουμε με τον συγκεκριμένο κανόνα καθώς επίσης καθορίζουμε τις παραμέτρους με βάση τις οποίες α εκτελεστεί ένας αλγόριθμος.

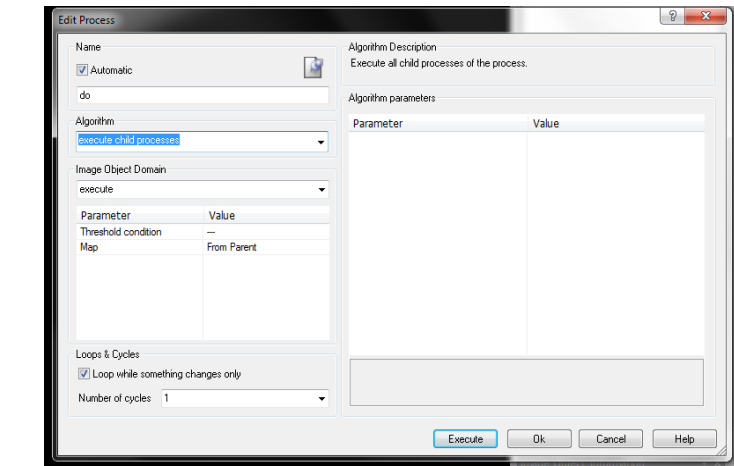

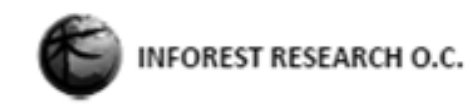

Μέσα από το παράθυρο διάλογου Edit Process μπορούμε να καθορίσουμε τόσο τον αλγόριθμο που θα εκτελεστεί μέσα από τη συγκεκριμένη Process όσο και τις παραμέτρους με βάση τις οποίες θα εκτελεστεί ένας αλγόριθμος. Στο πεδίο **Name** δίνουμε ένα περιγραφικό όνομα στο Process που θα εκτελεστεί. Αν και αυτό μπορεί να γίνει σε κάθε Process ωστόσο συνιστάται να γίνεται μόνο για κάποια **Parent Process**. Στο πεδίο **Algorithm** επιλέγουμε τον αλγόριθμο που θα εκτελεστεί μέσα από μια διαδικασία. Στο πεδίο **Image Object Domain** καθορίζουμε το αν μια διαδικασία θα εκτελεστεί στο σύνολο της εικόνας και στο σύνολο των Objects ή θα εκτελεστεί σε ένα τμήμα μόνο της εικόνας και σε ένα μέρος των Objects που πληρούν κάποιες προϋποθέσεις. Στο πεδίο **Loops & cycles** καθορίζουμε το αν μια διαδικασία θα εκτελεστεί μια ή περισσότερες φορές. Τέλος στο πεδίο **Algorithm Parameters** καθορίζουμε τις βασικές παραμέτρους με βάση τις οποίες θα εκτελεστεί μια διαδικασία.

### <span id="page-9-0"></span>1.4.1 Εισαγωγή μιας Parent Process

Η λεγόμενη **Parent Process** προστίθεται στο Process Tree και χρησιμεύει ως κύρια κατηγορία των ακόλουθων διαδικασιών. Αυτό έχει το πλεονέκτημα ότι είναι δυνατή η εκτέλεση ολόκληρης της ακολουθίας από αυτήν την διαδικασία.

Σε αυτή τη φάση δημιουργείται μια διαδικασία που θα περιέχει τον αλγόριθμο **execute child processes,**  ο οποίος ουσιαστικά αποτελεί μια Parent Process και χρησιμοποιείται προκειμένου να ομαδοποιηθεί κάτω από αυτήν μια σειρά από processes που αποτελούν βήματα προς έναν επιμέρους στόχο της ταξινόμησης.

Κάνουμε δεξί κλικ στο **process tree** και επιλέγουμε **Append new**. Στο παράθυρο διαλόγου edit process:

- $\frac{1}{\sqrt{2}}$  Στο πεδίο Name  $\rightarrow$  First Process
- $\frac{1}{2}$  Στο πεδίο Algorithm  $\rightarrow$  Execute Child Processes
- $\perp$  Στο πεδίο Image Object Domain  $\rightarrow$  Execute (αφού το μόνο που θα κάνει η συγκεκριμένη process είναι να εκτελέσει τις διαδικασίες που έχουν ομαδοποιηθεί κάτω από αυτήν)
- $\blacksquare$  Ok

Με τον τρόπο αυτό έχουμε δημιουργήσει την πρώτη μας Process.

### <span id="page-9-1"></span>1.4.2 Εισαγωγή υποκατηγορίας (Child Process) στην Parent Process

Για να δημιουργήσουμε μια δεύτερη process ως υποδιαδικασία της προηγούμενης κάνουμε δεξί κλικ

πάνω στην process "First Process" και επιλέγουμε **insert child**. Στο παράθυρο διαλόγου edit process κάνουμε τις ίδιες επιλογές με προηγουμένως μόνο που πλέον την ονομάζουμε "second process". Και έτσι έχουμε πλέον μια parent process και μια child process.

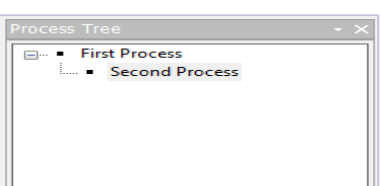

**First Process** 

Αν θέλουμε να βγάλουμε μια process από μια parent process κάνουμε αριστερό κλικ πάνω στην process που θέλουμε να μετακινήσουμε και κάνουμε **drag and drop** στο parent process που ανήκει. Αν πάλι θέλουμε μια process να την κάνουμε child process τότε την επιλέγουμε με δεξί κλικ και κάνουμε **drag and drop** στο parent process που θέλουμε να την βάλουμε.

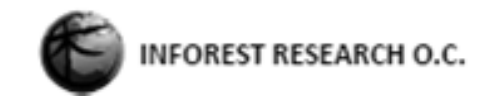

Process Tree - Folkestone

> Edit... Execute

■ Folkestone<br>□ Segmentation<br>□ <mark>■ 0.063</mark> chess board: 100 creating 'Level 1'

Execute on Selected Object Append New Copy Paste  $Go$  To... Load Rule Set... Save Rule Set... Delete Rule Set Load Rule Set Version ... Save Rule Set Version ... Label Ruleset Version ...

### <span id="page-10-0"></span>1.4.3 Διαγραφή Rule set

Για την διαγραφή όλων των κανόνων που έχουν εισαχθεί στο Process Tree, κάνουμε δεξί κλικ μέσα στο παράθυρο "Process Tree" και επιλέγουμε "**Delete Rule set**".

### <span id="page-10-1"></span>1.5 Segmentation (Κατάτμηση Εικόνας)

Το **Segmentation** είναι το πρώτο και βασικό βήμα κατά την αντικειμενοστραφή ταξινόμηση αφού από αυτήν εξαρτάται η πορεία της ταξινόμησης. Μετά την ολοκλήρωση του Segmentation πλέον το σημείο αναφοράς δεν είναι το pixel και τα χαρακτηριστικά του αλλά το Object με μια σειρά από χαρακτηριστικά που το συνοδεύουν. Ουσιαστικά το Object αποτελεί πλέον το φορέα όλων των πληροφοριών που θα αξιολογηθούν και χρησιμοποιηθούν κατά την ταξινόμηση. Μια βασική αρχή στο Segmentation ανεξάρτητα της μεθόδου που θα χρησιμοποιηθεί είναι ότι τα Object πρέπει να είναι τα λιγότερα δυνατά εξασφαλίζοντας παράλληλα τόσο την ομοιογένεια μέσα σε αυτά όσο και την ετερογένεια μεταξύ τους.

To eCognition προσφέρει διάφορους αλγορίθμους για την δημιουργία των objects αλλά εδώ θα επικεντρωθούμε στις τρεις βασικότερες:

- $\leftarrow$  Chessboard Segmentation
- **↓** Quadtree Based Segmentation
- $\downarrow$  Multiresolution Segmentation

Πριν οποιαδήποτε ενέργεια κατάτμησης, αρχικά εισάγουμε μια Parent Process στο Process Tree με όνομα Folkestone.

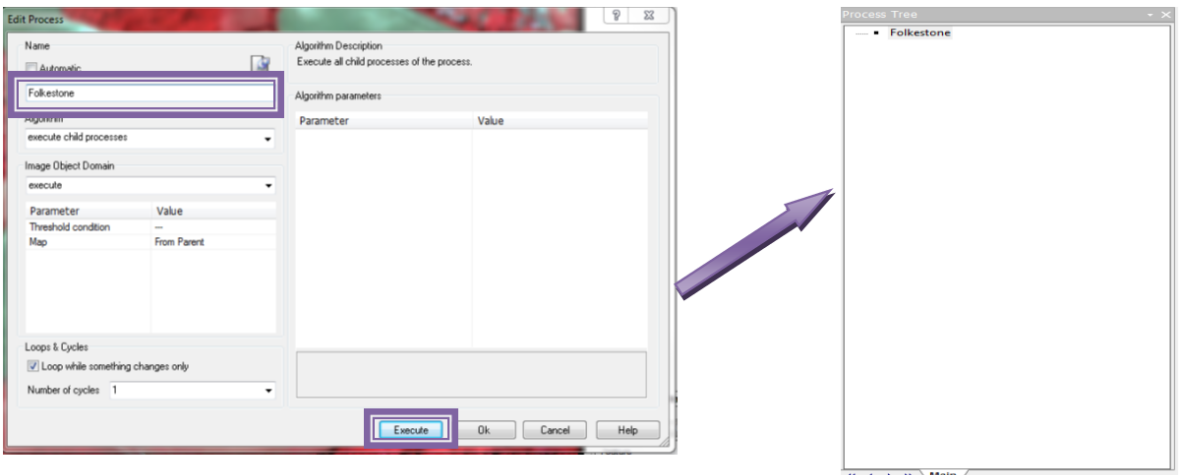

Έπειτα εισάγουμε μια Child Process σε αυτήν, που στην προκειμένη περίπτωση θα λέγεται Segmentation.

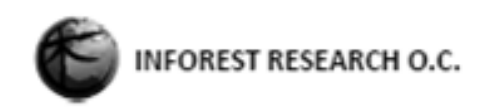

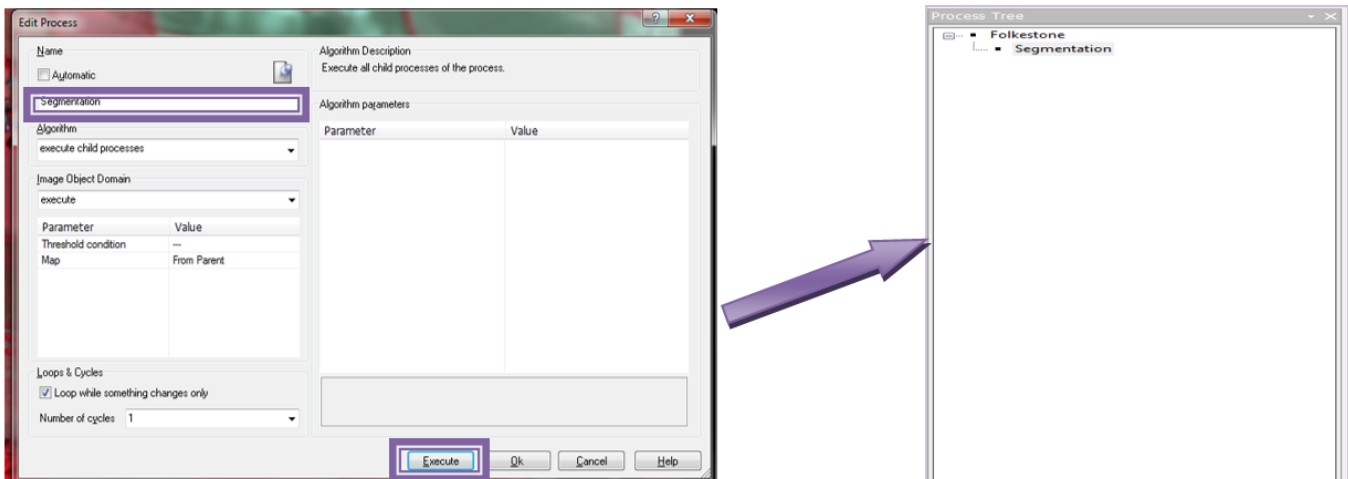

#### <span id="page-11-0"></span>1.5.1 Chessboard Segmentation

Με το Chessboard Segmentation η εικόνα χωρίζεται σε τέλεια τετράγωνα, το μέγεθος των οποίων καθορίζεται από τον χρηστή. Στο Chessboard Segmentation δεν λαμβάνονται καθόλου υπόψη τα φασματικά χαρακτηριστικά της εικόνας παρά μόνο ο αριθμός του pixel που έχει οριστεί στις παραμέτρους (Object size). Object size 10 σημαίνει ότι το κάθε Object θα αποτελείται από 10 \* 10 pixel.

Για να πραγματοποιηθεί η Chessboard Segmentation αρχικά επάνω στην κατηγορία Segmentation στο Process Tree Κάνουμε δεξί κλικ και επιλέγουμε "Insert Child".

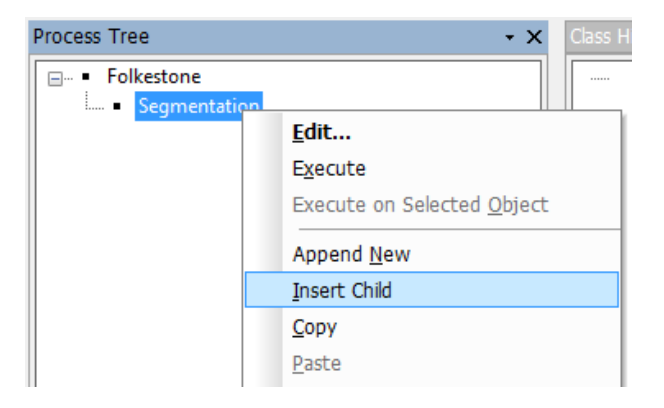

Στο παράθυρο "Edit Process" που εμφανίζεται:

- $\frac{1}{2}$  Στο πεδίο Algorithm  $\rightarrow$  Segmentation: Chessboard Segmentation
- $\frac{1}{2}$  Στο πεδίο Image Object Domain (2)  $\rightarrow$  Pixel level
- $\frac{1}{2}$  Στο πεδίο Object Size  $\rightarrow$  100
- $\frac{1}{2}$  Στο πεδίο Level Name  $\rightarrow$  Level 1

Execute

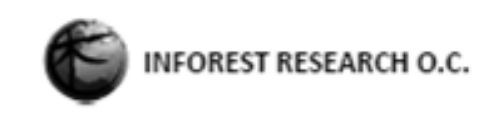

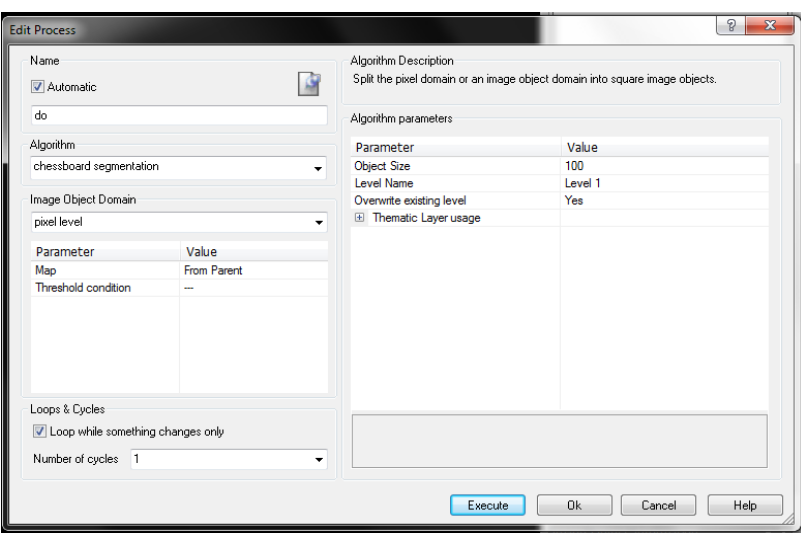

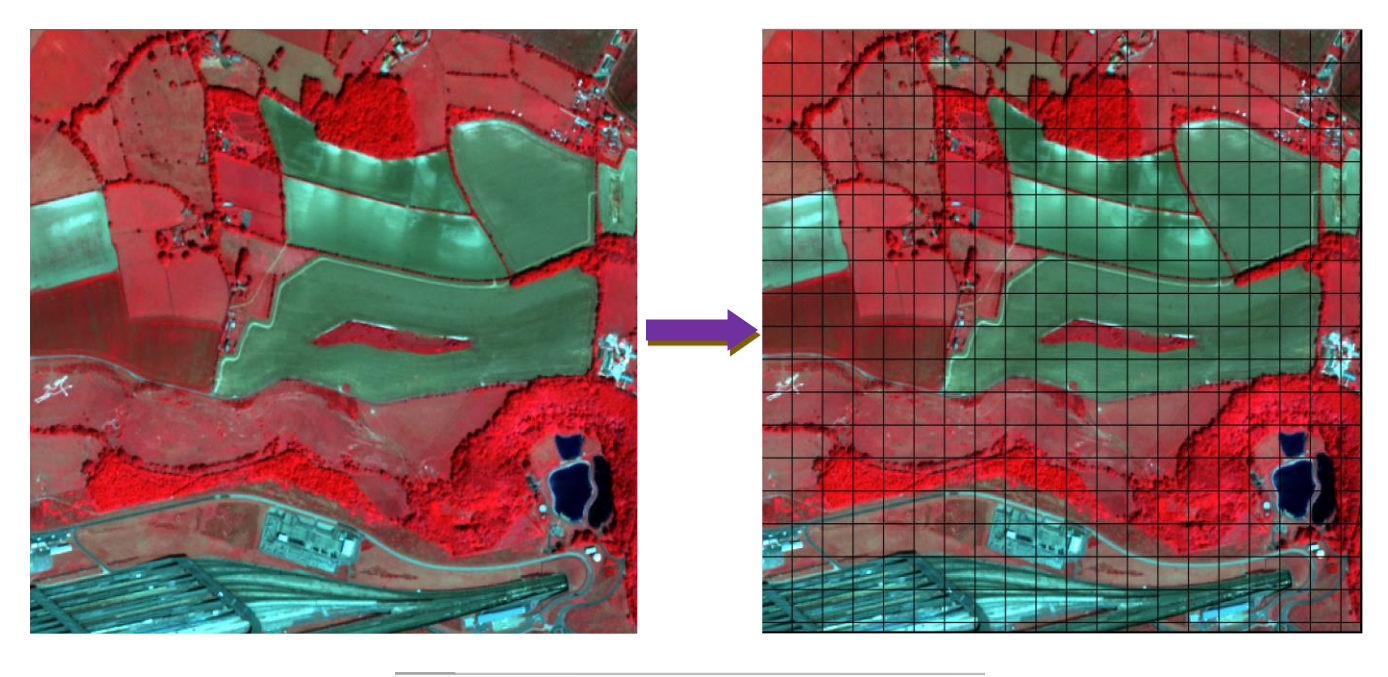

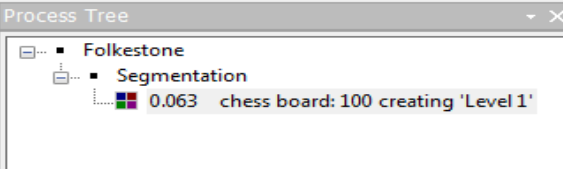

Με τον ίδιο τρόπο μπορούμε να δημιουργήσουμε επίπεδα με διαφορετικό μέγεθος τετραγώνων. Ωστόσο δεν μπορούμε να δημιουργήσουμε νέα επίπεδα σε ανώτερο επίπεδο που να συνενώνουν τα υπάρχοντα αντικείμενα σε μεγαλύτερα αντικείμενα παρά μόνο να τροποποιήσουμε το υπάρχον δημιουργώντας και νέα μικρότερα τετράγωνα η να δημιουργήσουμε νέα επίπεδα με τετράγωνα μικρότερα από αυτά που έχουν ήδη δημιουργηθεί. Με τα το τέλος των δοκιμών σβήνουμε ολόκληρο το ruleset έτσι ώστε να απαλειφθούν και τα Levels που έχουν δημιουργηθεί.

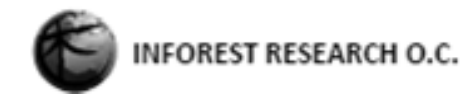

#### <span id="page-13-0"></span>1.5.2 Quadtree Based Segmentation

To Quadtree Based Segmentation Αποτελεί μια ενδιάμεση κατάσταση ανάμεσα σε Chessboard και Multiresolution Segmentation. Δημιουργεί επίσης τετράγωνα μόνο που το μέγεθος του δεν ορίζεται άμεσα από τον χρήστη αλλά λαμβάνει υπόψη τα φασματικά χαρακτηριστικά της εικόνας σε λεπτομέρεια που καθορίζεται από το scale. Η πορεία Segmentation είναι διαδοχική έτσι πρώτα χωρίζεται σε τέσσερα τμήματα μετά αν δικαιολογείται το κάθε τμήμα σε τέσσερα και ου το καθ εξής. Έτσι σε ομοιογενείς περιοχές έχουμε μεγάλα τετράγωνα και σε ανομοιογενείς μικρά.

Πριν ξεκινήσουμε οποιαδήποτε διαδικασία κατάτμησης δομούμε τη κύρια μορφή του Process Tree. Φτιάχνουμε δηλαδή την Parent Process και εισάγουμε την υποκατηγορία σε αυτήν Segmentation.

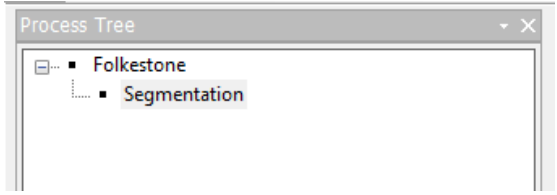

Για να δημιουργήσουμε ένα επίπεδο με την τεχνική του Quadtree Based Segmentation ακολουθούμε τα εξής βήματα:

- Επάνω στην κατηγορία Segmentation πατάμε δεξί κλικ και επιλέγουμε "Insert Child"
- Στο παράθυρο "Edit Process" που εμφανίζεται βάζουμε τα ακόλουθα:
	- $\triangleright$  Στο πεδίο Algorithm  $\rightarrow$  Segmentation: Quadtree Based Segmentation
	- Στο πεδίο Image Object Domain → Pixel level
	- Στο πεδίο Mode → Colour (η δημιουργία των objects να βασίζεται στην χρωματική διαφορά της εικόνας και όχι να βρίσκονται σε απόλυτη αντιστοιχία με κάποια super objects που έτσι και αλλιώς δεν υπάρχουν ακόμη στην συγκεκριμένη άσκηση)
	- Στο πεδίο Object Size (αποτελεί περιγραφικός όρος και μέσα από αυτόν ορίζεται ο επιθυμητός βαθμός ομοιογένειας των Object) → 200
	- $\triangleright$  Στο πεδίο Level Name  $\rightarrow$  Level 200
	- $\triangleright$  Στο πεδίο Image Layer Weights  $\rightarrow$  τα προεπιλεγμένα
	- $\triangleright$  Execute

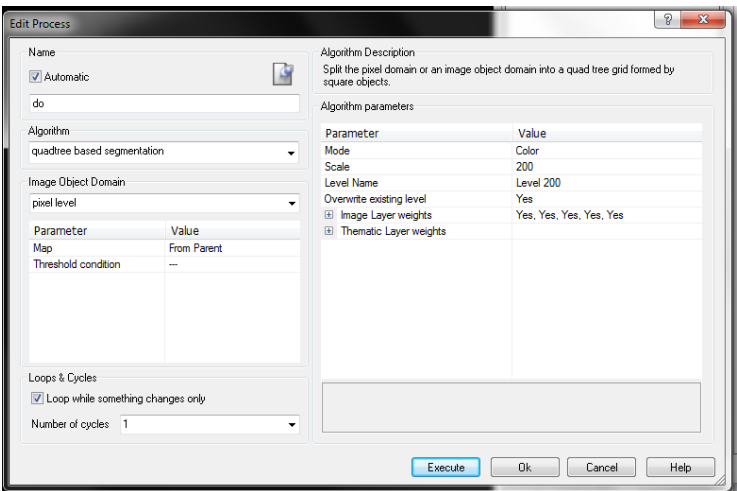

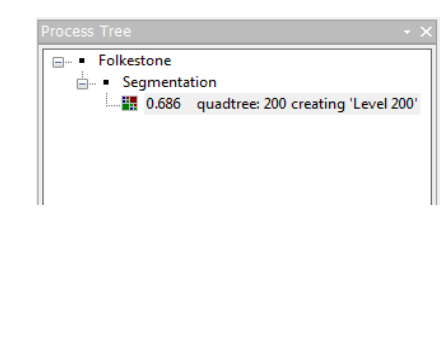

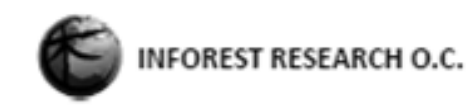

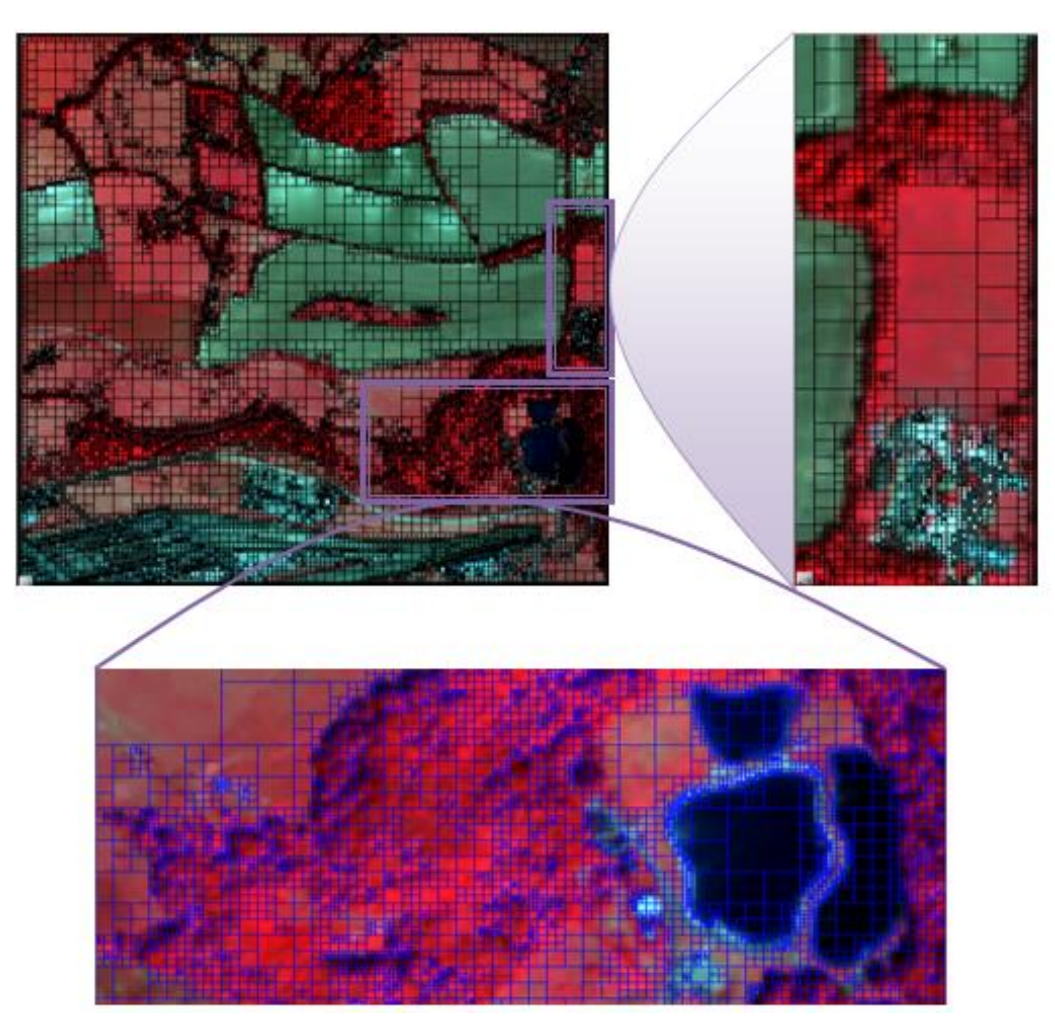

#### <span id="page-14-0"></span>1.5.3 Multiresolution Segmentation

To Multiresolution Segmentation είναι η καρδιά του eCognition και αυτό που το διαφοροποιεί από παλαιότερες μεθόδους αντικειμενοστραφούς ταξινόμησης. Με βάση αυτήν την μέθοδο η εικόνα τμηματοποιείται σε ένα σύνολο αντικειμένων διαφορετικού μεγέθους και σχήματος. Ο αριθμός αντικειμένων που θα δημιουργηθούν εξαρτάται από το Scale Parameter που θα χρησιμοποιηθεί όπου όσο αυτό μεγαλώνει τόσο ο αριθμός των αντικειμένων μικραίνει. To Scale Parameter είναι ίσως η σημαντικότερη παράμετρος του Multiresolution Segmentation αφού από αυτό εξαρτάται πόσο ομοιογενή ή ανομοιογενή θα είναι τα αντικείμενα που θα δημιουργηθούν. Δεν υπάρχει κάποια συγκεκριμένη διαδικασία για την σωστή επιλογή του Scale Parameter αλλά είναι μια συνεχή διαδικασία δοκιμών και ελέγχων. Ξεκινάμε με ένα Scale Parameter που πιστεύουμε με βάση την εμπειρία μας ότι θα ανταποκρίνεται καλά στα χαρακτηριστικά της εικόνας. Για να δούμε αν αυτό είναι ενδεχομένως περισσότερο λεπτομερής από ότι απαιτείται πάμε σε μια ομοιογενή περιοχή και ελέγχουμε τα αντικείμενα που έχουν δημιουργηθεί. Αν τα αντικείμενα είναι πολύ λεπτομερή σε σχέση με αυτό που θα θέλαμε σημαίνει ότι το Scale Parameter που επιλέξαμε είναι μικρό. Το αντίστροφο κάνουμε να δούμε αν αυτό που επιλέξαμε είναι πολύ μεγάλο. Πάμε σε μια ανομοιογενή περιοχή και ελέγχουμε αν τα αντικείμενα αποτελούνται από pixel αρκετά ανομοιογενή μεταξύ τους και ανάλογα επιλέγουμε το Scale Parameter.

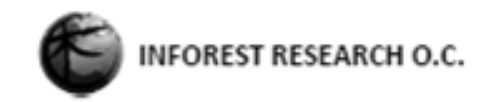

Για την κατάτμηση αυτή ακολουθούνται τα παρακάτω:

Αρχικά προσέχουμε ότι το Process Tree έχει την μορφή:

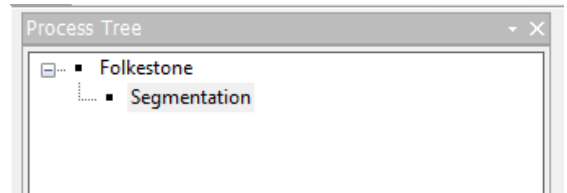

- Επάνω στην κατηγορία Segmentation πατάμε δεξί κλικ και επιλέγουμε "Insert Child"
- Στο παράθυρο "Edit Process" που εμφανίζεται βάζουμε τα ακόλουθα:
	- $\triangleright$  Στο πεδίο Algorithm  $\rightarrow$  Segmentation: Multi Resolution Segmentation
	- $\triangleright$  Στο πεδίο Image Object Domain → Pixel level (αφού αυτό θα είναι το πρώτο επίπεδο που θα δημιουργηθεί επομένως δεν υπάρχει άλλο επίπεδο αναφοράς.)
	- $\triangleright$  Στο πεδίο Level Name  $\rightarrow$  Level 50
	- $\triangleright$  Στο πεδίο Image Layer Weights  $\rightarrow$  τα προεπιλεγμένα αφού θέλουμε όλες οι πληροφορίες τις εικόνας να χρησιμοποιηθούν με την ιδία βαρύτητα.
	- $\triangleright$  Στο πεδίο Thematic Layer usage  $\rightarrow$  τα προεπιλεγμένα αφού δεν υπάρχουν thematic layerς στο συγκεκριμένο Project.
	- $\triangleright$  Στο πεδίο Scale Parameter  $\rightarrow$  50
	- $\triangleright$  Στο πεδίο Composition of homogeneity  $\rightarrow$  τα προεπιλεγμένα.
	- $\triangleright$  Execute

Το Composition of homogeneity criterion καθορίζει το αν το segmentation θα δημιουργήσει ομοιογενή αντικείμενα από άποψη κυρίως φασματικών χαρακτηριστικών η από άποψη σχήματος. Όπως γίνεται εύκολα αντιληπτό σε ένα multiresolution segmentation το κύριο βάρος πέφτει πάντα στα φασματικά χαρακτηριστικά γι' αυτό και το shape το διατηρούμε κατά κανόνα χαμηλό μεταξύ 0.1 και 0.3 χωρίς να αποκλείεται σε κάποιες περιπτώσεις να είναι και μεγαλύτερο. Σε ότι αφορά το κριτήριο του compactness αυτό αφορά το μέρος εκείνο του segmentation που βασίζεται στο σχήμα και λειτουργεί αντιστρόφως με το smoothing. Όσο μεγαλύτερο το compactness τόσο τα αντικείμενα θα έχουν πιο κανονικά σχήματα ενώ αντίθετα όσο μικρότερο τόσο τα αντικείμενα θα έχουν και πιο απαλά όρια.

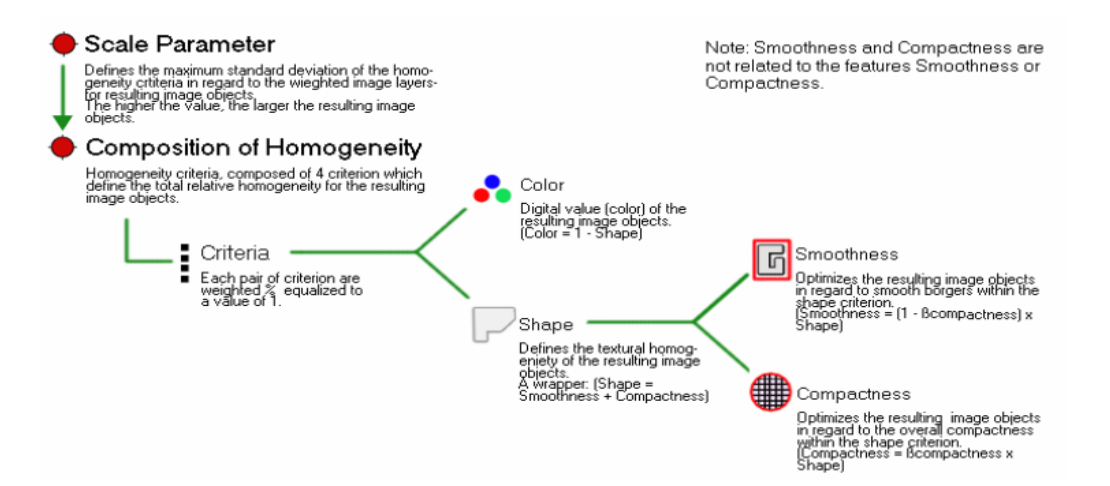

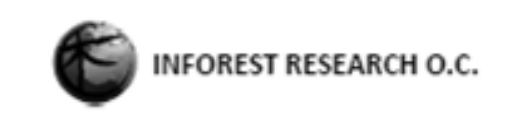

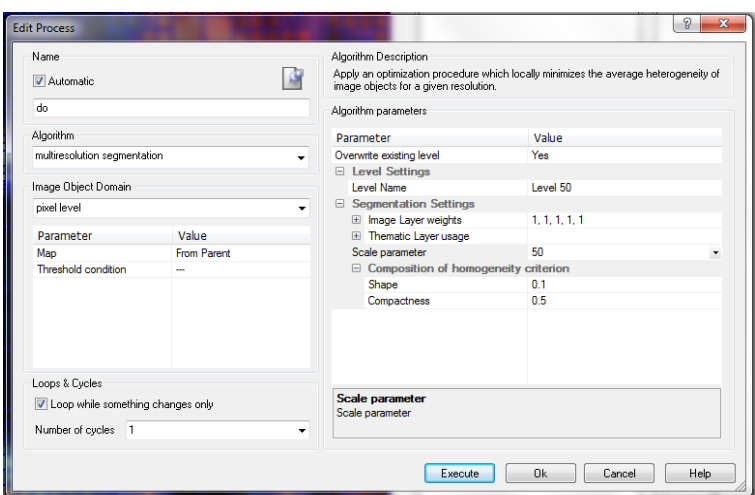

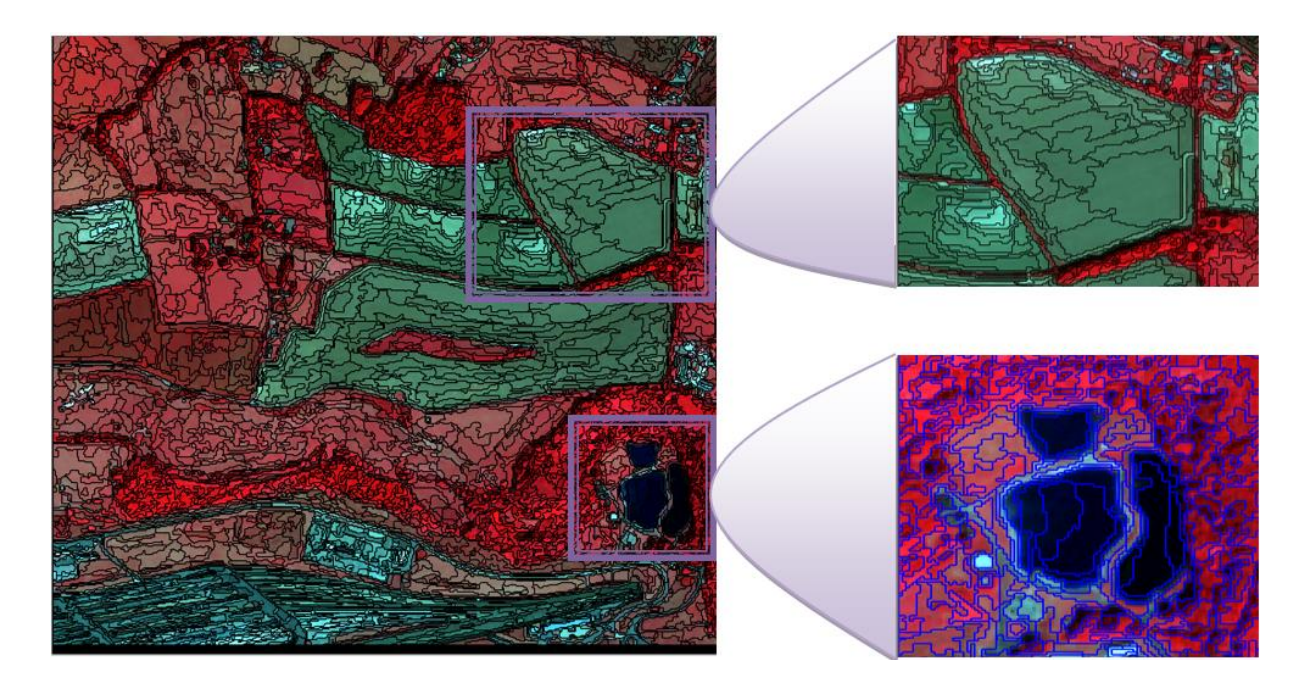

Για να δημιουργήσουμε ένα Level πάνω από αυτό που έχουμε δημιουργήσει, δηλαδή ένα level που θα ενώνει κάποια από τα υπάρχοντα αντικείμενα:

- εισάγουμε μια νέα process και στο πεδίο Algorithm εισάγουμε τον αλγόριθμο multiresolution segmentation.
- $\frac{1}{2}$  Στο πεδίο Image Object Domain  $\rightarrow$  Image Object Level (αφού πλέον για την δημιουργία του νέου Level δεν χρειάζεται να ξεκινήσει από τα pixel αλλά από τα είδη υπάρχοντα αντικείμενα εξετάζοντας την ομοιογένεια κάθε αντικειμένου με τα γειτονικά του και εφόσον έχουν υψηλή ομοιογένεια αυτά ενώνονται)
- $\frac{1}{\sqrt{2\pi}}$  Στο πεδίο Level  $\rightarrow$  Level 50 (αφού σε αυτό το Level θα εφαρμοστεί ο αλγόριθμος)
- Στο πεδίο Class Filter → none (αφού αφενός δεν έχουμε ακόμα δημιουργήσει Classes και αφετέρου θέλουμε ο αλγόριθμος να εφαρμοστεί σε όλα ανεξαιρέτως τα αντικείμενα)
- $\frac{1}{2}$  Στο πεδίο Level name  $\rightarrow$  Level 100.

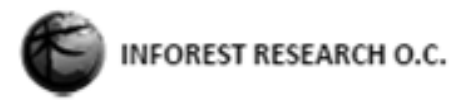

- Στο πεδίο Level usage → Create Above (αφού το νέο Level δεν θέλουμε να αντικαταστήσει το υπάρχον αλλά να αποτελεί ένα νέο, πάνω από το υπάρχον, το οποίο θα συνενώνει κάποια από τα αντικείμενα του Level 50
- Στο πεδίο Image Layer Weights → τα προεπιλεγμένα (αφού θέλουμε όλες οι πληροφορίες της εικόνας να χρησιμοποιηθούν με την ιδία βαρύτητα)
- $\frac{1}{2}$  Στο πεδίο Thematic Layer usage  $\rightarrow$  τα προεπιλεγμένα (αφού δεν υπάρχουν thematic layerς στο συγκεκριμένο Project)
- Στο πεδίο Scale Parameter → 100 (αφού θέλουμε να δημιουργήσουμε επίπεδο πάνω από το προηγούμενο, με μεγαλύτερα αντικείμενα)
- Composition of homogeneity criterion → τα υπάρχοντα.
- Execute. ÷

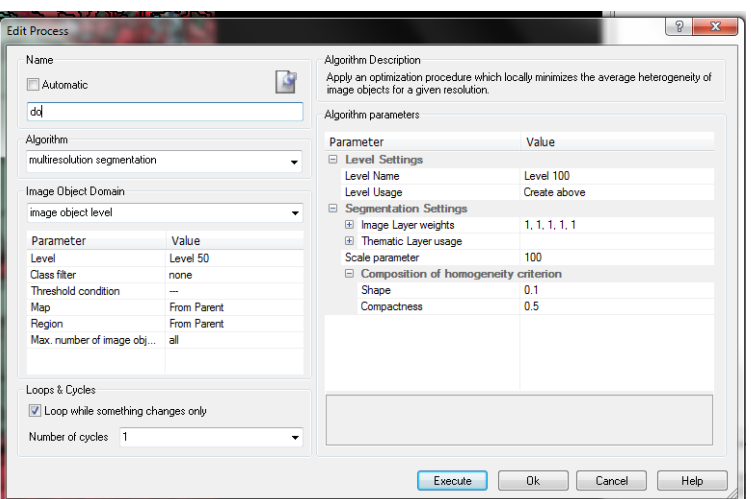

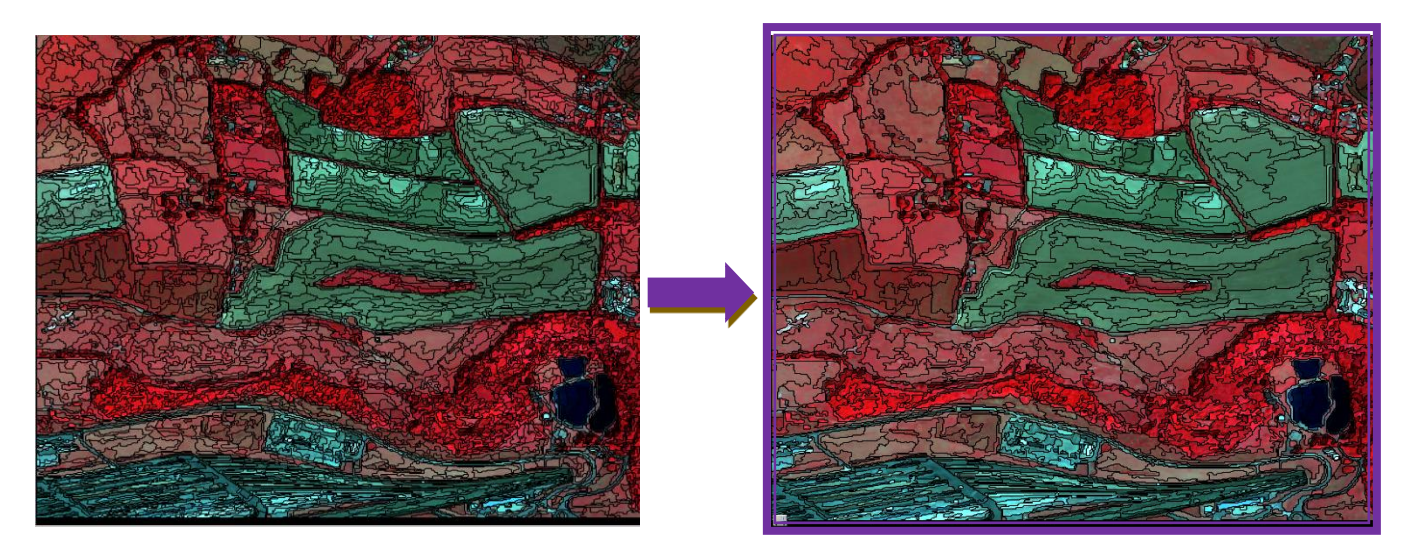

Με τον ίδιο τρόπο δημιουργούμε τρία ακόμα επίπεδα με Scale Parameter 150, 200 και 300.

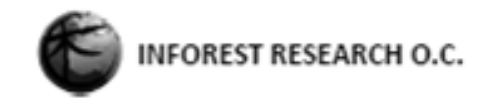

Μετά από τη δημιουργία όλων των εντολών, το Process Tree πρέπει να έχει την μορφή:

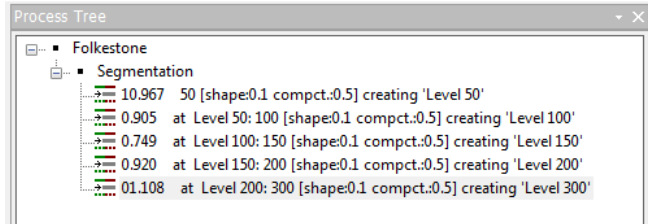

Για την εύρεση της καταλληλότερης Scale Parameter, χωρίζουμε την εικόνα σε τέσσερα τμήματα όπου θα απεικονίζονται οι εικόνες με Scale Parameter 100, 150, 200 και 300. Αυτό επιτυγχάνεται πηγαίνοντας στην επιλογή Window του κεντρικού μενού και επιλέγοντας Split Horizontally, Split Vertically και Side by Side View.

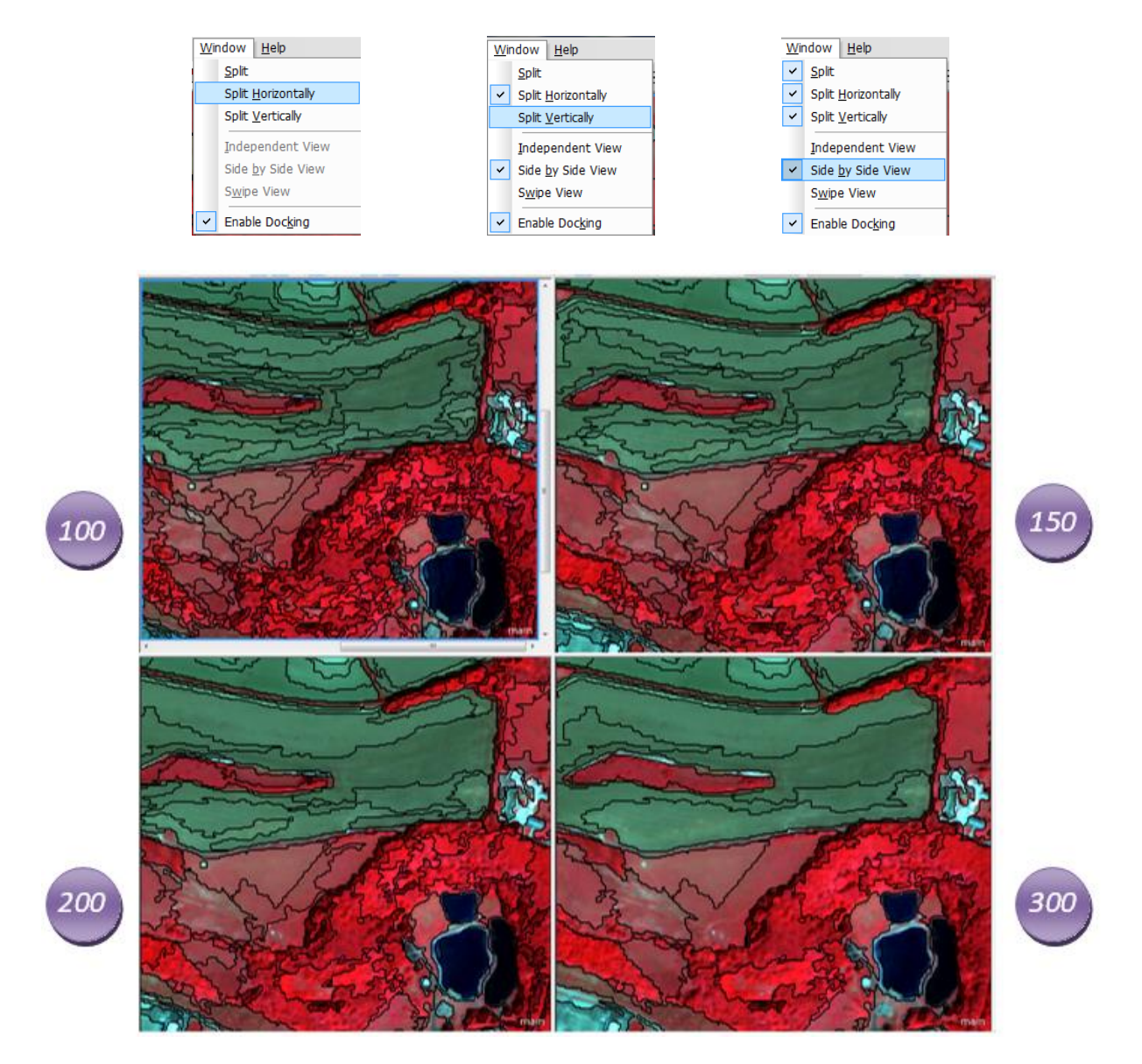

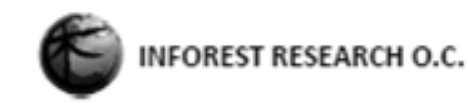

Με τον τρόπο αυτό επιτυγχάνεται η επιλογή της εικόνας με την καταλληλότερη κλίμακα, δηλαδή την εικόνα με τη μικρότερη παραλλακτικότητα και μικρότερη χωρική αυτοσυσχέτιση των Object. Άρα σύμφωνα με τις προυποθέσεις αυτές η καταλληλότερη επιλογή είναι αυτή με Scale Parameter 200. Επίσης η εικόνα με 300 Scale Parameter θα μπορούσε να αποτελέσει καλή επιλογή αλλά παρατηρείται υποκατάτμηση των Object σε αντίθεση με την 200, όπου παρατηρείται υπερκατάτμηση.

Γενικότερα προτιμάται υπερκατάτμηση διότι η διόρθωση μπορεί να πραγματοποιηθεί στην ταξινόμηση, όπου οι ομοιογενείς περιοχές θα ομαδοποιούνταν σε μία κατηγορία ενώ αν επιλέγαμε την υποκατάτμηση, θα υπήρχαν κάποια Object που δεν θα περνούσαν ως αντικείμενο της κατηγορίας τους, πράγμα το οποίο δεν μπορεί να διορθωθεί στο στάδιο της ταξινόμησης.

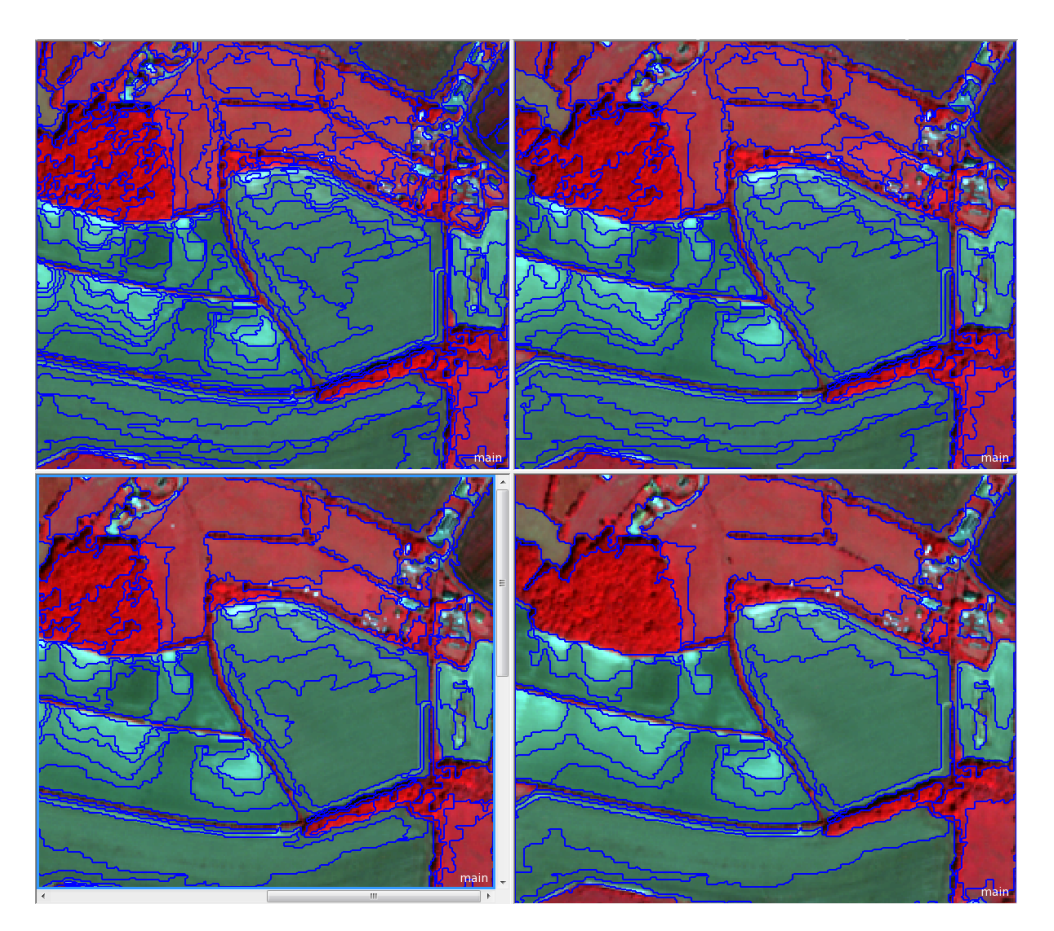

Όταν θα έχει ολοκληρωθεί ο έλεγχος και θα έχουμε καταλήξει σε κάποιο αποτέλεσμα, που στην προκειμένη περίπτωση όπως αναφέρθηκε παραπάνω είναι η 200, σβήνουμε όλο το Rule set.

#### <span id="page-19-0"></span>1.6 Image Layer Weights

Κατά την εκτέλεση του segmentation με τους αλγόριθμους Quadtree Based Segmentation και Multiresolution Segmentation ο χρήστης έχει την δυνατότητα να χρησιμοποιήσει όλες τις πληροφορίες (μπάντες-Layers) μιας εικόνας ή μέρος αυτών ή ακόμη και να δώσει αυξημένη βαρύτητα σε κάποιες σε σχέση με κάποιες άλλες. Οι επιλογές αυτές μπορούν να αλλάξουν σημαντικά το αποτέλεσμα του segmentation άρα και της ταξινόμησης.

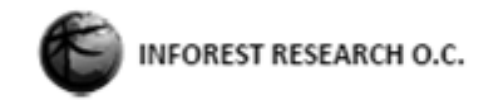

Για την αλλαγή των βαρών των επιπέδων της εικόνας ακολουθούνται τα εξής:

- Δημιουργούμε μια νέα Process με τον αλγόριθμο Multiresolution Segmentation με Scale Parameter 200
- Φροντίζουμε να είναι επιλεγμένες όλες οι μπάντες
- Στα υπόλοιπα πεδία αφήνουμε τα προεπιλεγμένα

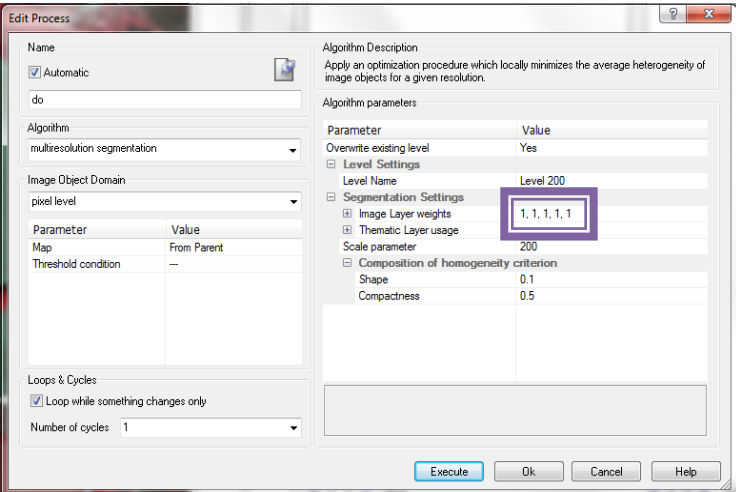

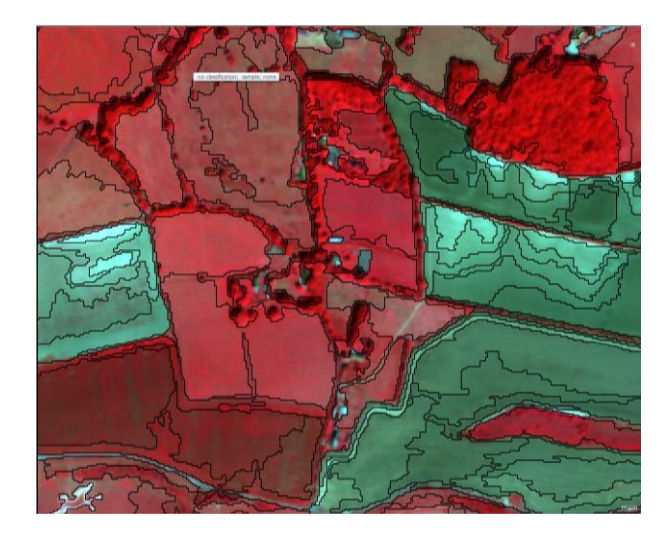

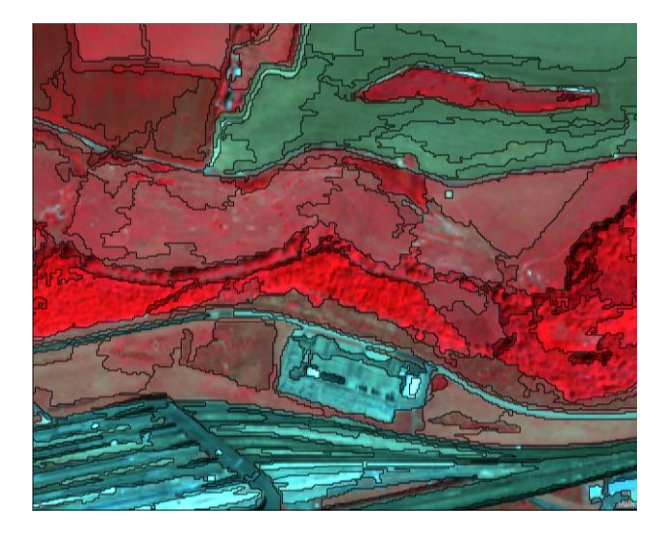

Μετά την εκτέλεση κάνουμε έναν έλεγχο στα όρια δασικής βλάστησης με γυμνή έκταση ή άλλη χαμηλή βλάστηση. Διαπιστώνεται ότι η ανταπόκριση του αλγορίθμου σε περιοχές με σχετικά χαμηλή ετερογένεια είναι αρκετά καλή. Ελέγχουμε τώρα περιοχές με αστικά κτήρια. Εκεί διαπιστώνεται ότι η ανταπόκριση του αλγορίθμου δεν είναι χωρικά πολύ καλή αφού τα αντικείμενα δεν ανταποκρίνονται στα ακριβή όρια των κτηρίων.

Αφού σβήσουμε την Process δημιουργούμε μια καινούργια Process όπου για το Segmentation θα χρησιμοποιηθεί μόνο η παγχρωματική μπάντα.

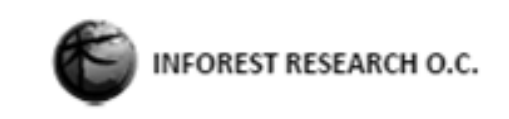

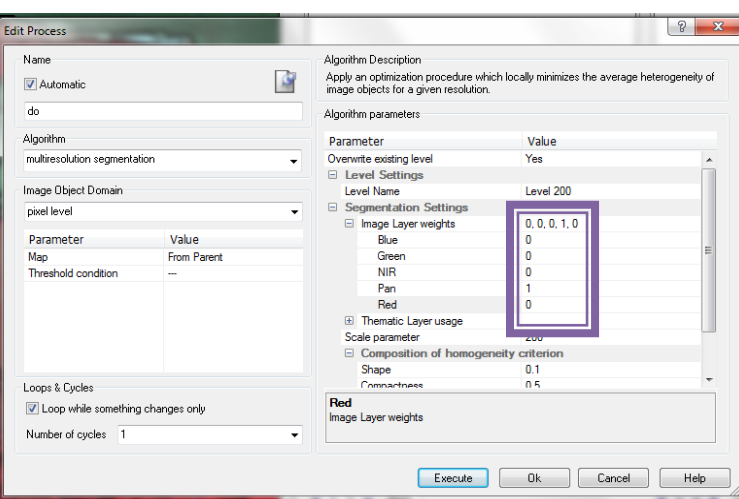

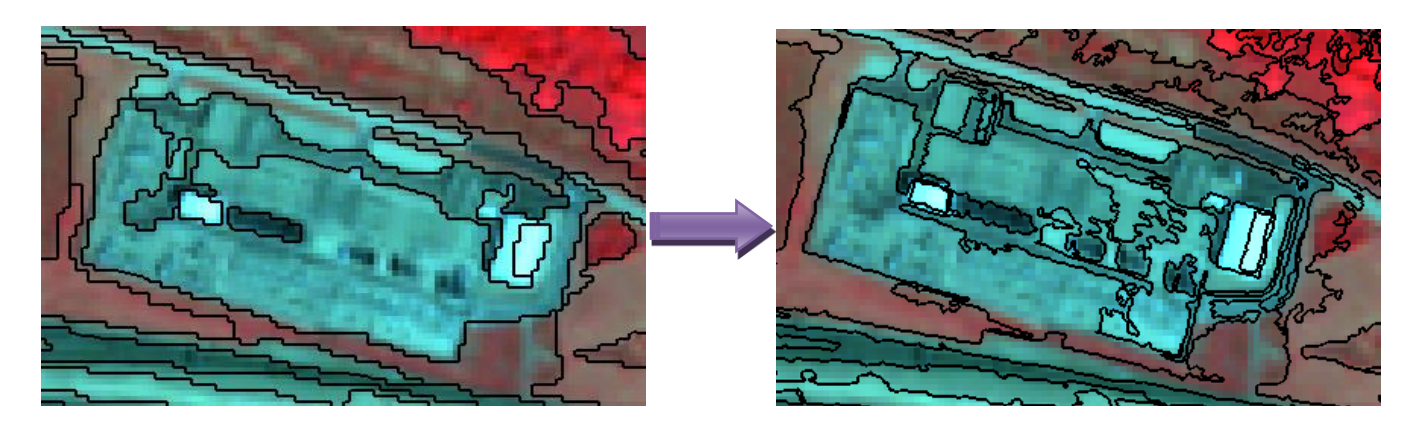

Συγκρίνοντας τις παραπάνω εικόνες, είναι φανερό ότι επιλέγοντας μόνο την πανχρωματική μπάντα, τα όρια των περιοχών με αστικά κτήρια ανταποκρίνονται με μεγαλύτερο βαθμό στα ακριβή όρια (δεξιά εικόνα), απ 'ότι αν ήταν επιλεγμένες όλες οι μπάντες (αριστερή εικόνα).

### <span id="page-21-0"></span>1.7 Classification (Ταξινόμηση Εικόνας)

To eCognition προσφέρει τρεις αλγορίθμους για βασική ταξινόμηση:

- **+** τον αλγόριθμο Assign Class
- $\frac{1}{\sqrt{2}}$  τον αλγόριθμο Classification και
- $\downarrow$  τον αλγόριθμο Hierarchical Classification.

Η μέθοδος assign class πραγματοποιεί ταξινόμηση σε μια μόνο κλάση και με την χρήση ενός μόνο χαρακτηριστικού. Αντίθετα η ταξινόμηση με την μέθοδο Classification είναι πιο πολύπλοκη αφού μπορεί να ταξινομήσει μια σειρά από κλάσεις που μπορούν να περιγράφονται με πολλαπλά χαρακτηριστικά. Για την περιγραφή μιας κλάσης μπορούν να χρησιμοποιηθούν μια σειρά από χαρακτηριστικά τα οποία μπορούν να αφορούν αποκλειστικά το κάθε object και να σχετίζονται με τα ενδογενή του χαρακτηριστικά ή να σχετίζονται με τα γειτονικά σε αυτά object οι θεματικές σχέσεις που έχουν δημιουργηθεί κατά την ταξινόμηση. Ο βασικός σκοπός κάθε ταξινόμησης είναι να βρεθεί ο

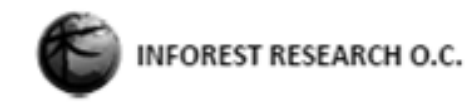

συνδυασμός χαρακτηριστικών με την καλύτερη δυνατή διαχωριστική ικανότητα κρατώντας παράλληλα την περιγραφή των κλάσεων όσο γίνεται πιο απλή.

Στα πλαίσια της παρούσας άσκησης θα γίνει εξάσκηση πάνω στην χρήση των αλγορίθμων Assign Class και Classification, στην δημιουργία Customized Arithmetic Features αλλά και νέων επιπέδων πληροφοριών που μπορούν να συνδράμουν στην διαδικασία της ταξινόμησης.

H δημιουργία μιας κατανοητής δομής στο process tree είναι θεμελιώδους σημασίας προκειμένου αυτό να είναι και κατανοητό και να μπορούμε να γυρίσουμε πίσω στην διαδικασία εάν αυτό απαιτείται. Για το λόγω αυτό αρχικά δομείται το Process Tree με την πλέον γνωστή δομή:

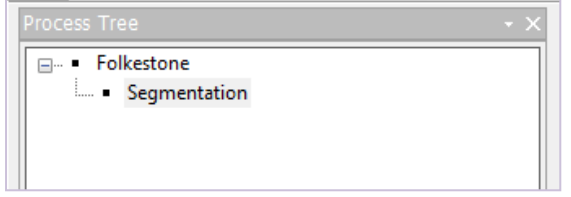

Στη συνέχεια πραγματοποιείται κατάτμηση της εικόνας με την τεχνική Multiresolution Segmentation ως Child Process της Parent Process σε αυτήν Segmentation με τις εξής παραμέτρους:

- $\frac{1}{2}$  Στο πεδίο Algorithm  $\rightarrow$  Segmentation: Multiresolution Segmentation
- $\frac{1}{2}$  Στο πεδίο Image Object Domain  $\rightarrow$  pixel size
- $\frac{1}{2}$  Στο πεδίο Level Name  $\rightarrow$  Level 200
- $\frac{1}{2}$  Στο πεδίο Scale Parameter  $\rightarrow$  200

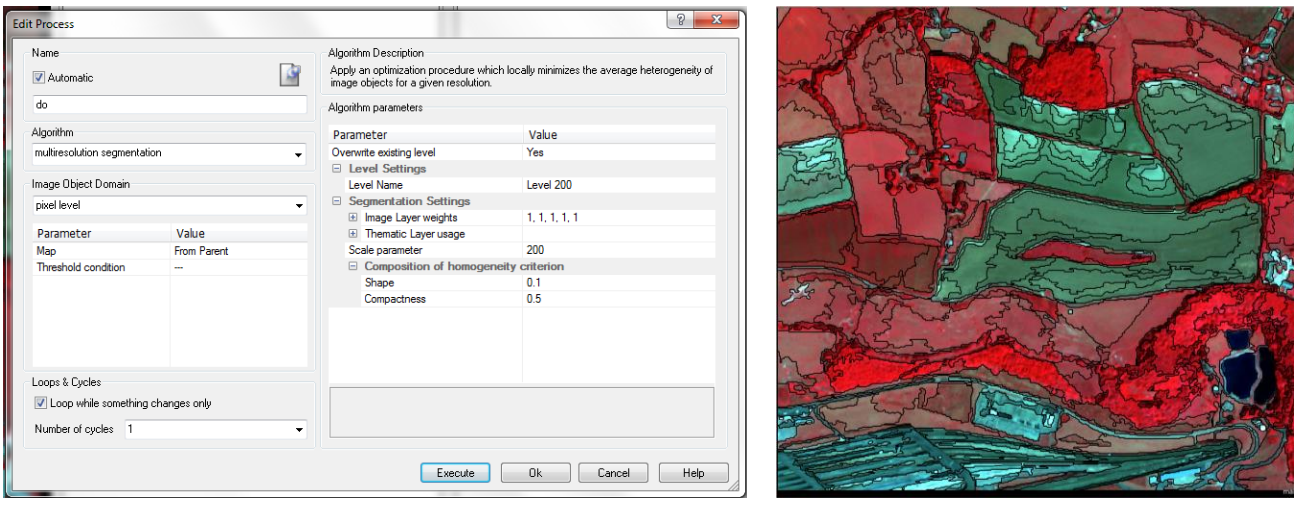

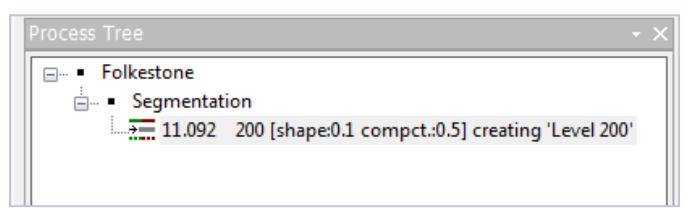

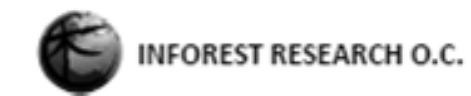

#### <span id="page-23-0"></span>1.7.1 Δημιουργία της κλάσης Water

Στο παράθυρο Feature View όπως έχει προαναφερθεί εμφανίζεται η λίστα με όλα τα διαθέσιμα χαρακτηριστικά που μπορούν να χρησιμοποιηθούν για τον διαχωρισμό μεταξύ των κλάσεων. Επίσης υπάρχει η δυνατότητα να δημιουργηθούν και νέα χαρακτηριστικά από συνδυασμό των υπαρχόντων (π.χ. NDVI). Έτσι λοιπόν στο παράθυρο Feature View ακολουθείται η πορεία Object Features  $\rightarrow$  Layer values  $\rightarrow$  mean  $\rightarrow$  δεξί κλικ στην μπάντα NIR και Update Range και ενεργοποιούμε το τετραγωνάκι που βρίσκεται στην κάτω γωνία του παραθύρου Feature View.

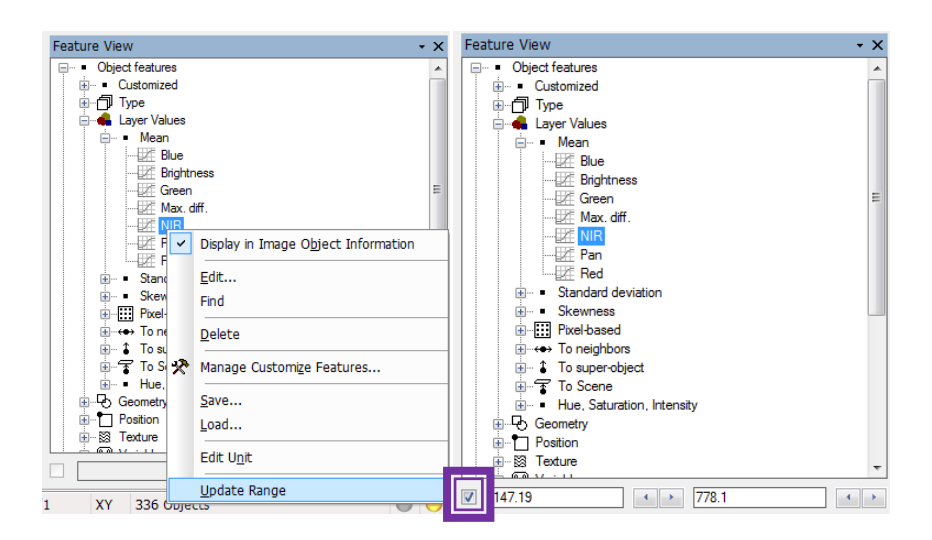

Βλέπουμε ότι η εικόνα έχει χρωματιστεί με μια κλίμακα από το μπλε προς το πράσινο οπού objects με μεγάλη τιμή στην μπάντα NIR με εμφανίζονται έντονα πράσινα ενώ objects με χαμηλή τιμή στην μπάντα NIR εμφανίζονται έντονα μπλε. Στο κάτω μέρος του παραθύρου βλέπουμε όλο το εύρος τιμών που εμφανίζονται στην εικόνα. Αρχίζουμε να μειώνουμε το πάνω όριο μέχρι τελικά τα μόνα αντικείμενα που θα παραμείνουν χρωματισμένα να είναι τα νερά όπως φαίνεται στην δεξιά εικόνα. Το όριο αυτό φαίνεται να βρίσκεται στο 210.

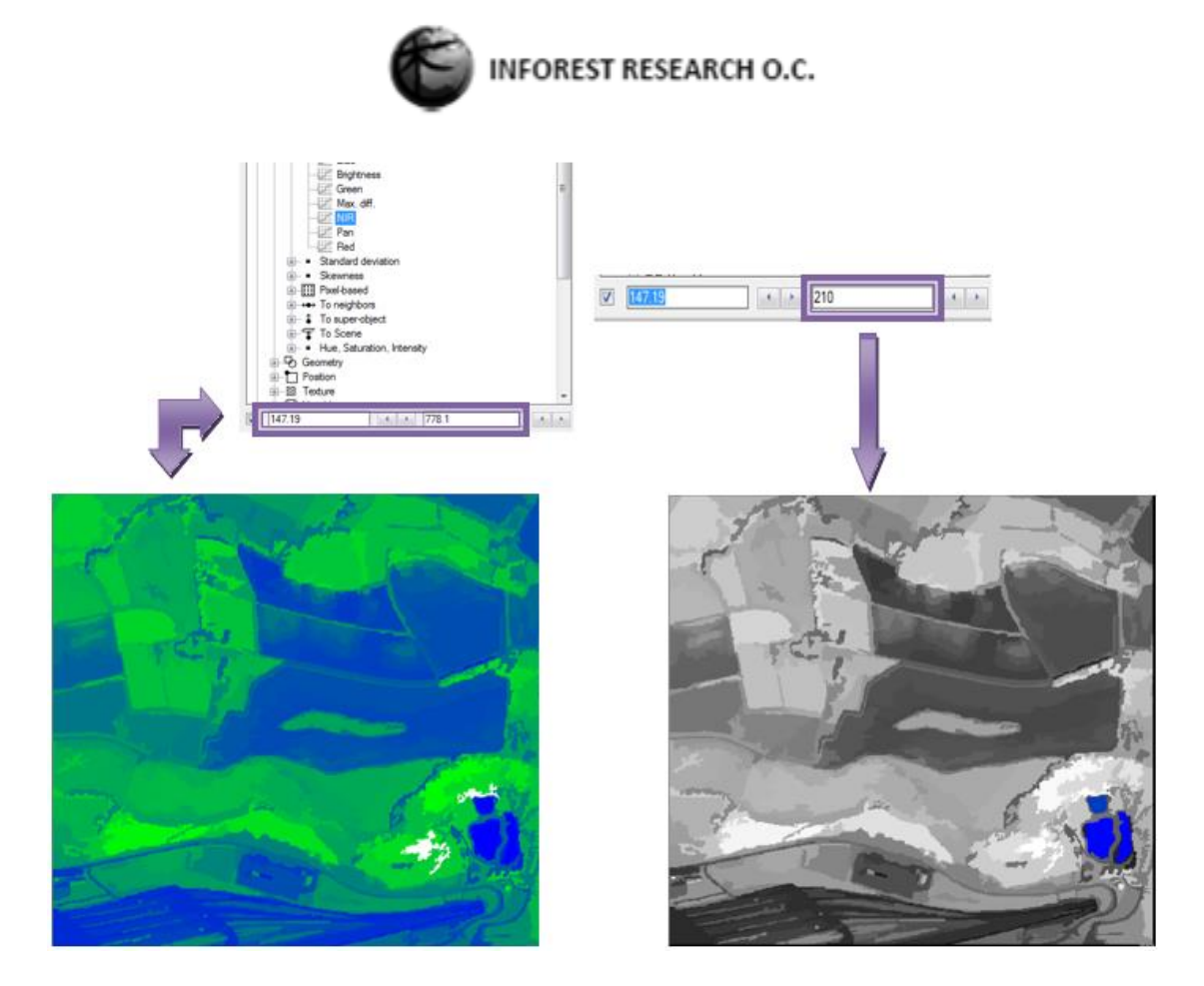

Έχοντας υπόψη τον αριθμό 210 προχωρούμε στο επόμενο βήμα. Κάνουμε δεξί κλικ στην process Segmentation και επιλέγουμε Append New για να δημιουργηθεί μια νέα Process, η οποία θα ονομάζεται Classification (Ταξινόμηση).

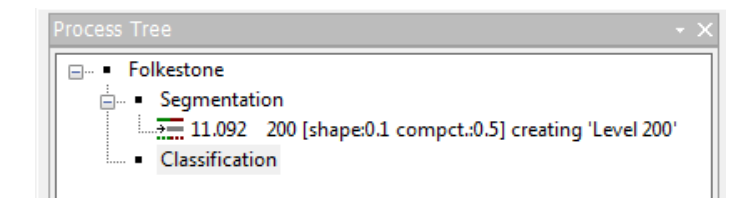

Ξεκινώντας την διαδικασία της ταξινόμησης:

- Δημιουργία μιας Child Process στην Parent Process Classification
- Στο παράθυρο Edit Process:
	- $\triangleright$  Στο πεδίο Algorithm  $\rightarrow$  Basic Classification: Assign Class
	- Στο πεδίο Image Object Domain → τα προεπιλεγμένα
	- Στο πεδίο Level → Level 200 (αφού αυτό είναι το επίπεδο πάνω στο οποίο θα γίνει η ταξινόμηση)
	- $\triangleright$  Στο πεδίο Class Filter  $\rightarrow$  none (αφού ο σκοπός δεν είναι ο περιορισμός της εφαρμογή του αλγορίθμου μόνο σε αντικείμενα που έχουν από προηγούμενη διαδικασία ταξινομηθεί ήδη σε κάποια κλάση, αλλά η εφαρμογή σε όλα τα αντικείμενα που θα πληρούν την προϋπόθεση που θα τεθούν παρακάτω)

![](_page_25_Picture_0.jpeg)

Στο πεδίο Threshold Condition:

![](_page_25_Picture_79.jpeg)

 Στο πεδίο Algorithm Parameters και Use class πληκτρολογούμε Water και στο παράθυρο Class Description που εμφανίζεται, επιλέγουμε το μπλε χρώμα.

![](_page_25_Picture_80.jpeg)

#### $\triangleright$  Execute

L

Με τον τρόπο αυτό ταξινομήθηκαν τα Object εκείνα με τιμή μικρότερο και ίσο του 210 της μπάντας NIR, ως νερό (Water). Η κλάση αυτή εμφανίζεται στο παράθυρο Class Hierarchy.

![](_page_25_Picture_7.jpeg)

![](_page_26_Picture_0.jpeg)

![](_page_26_Picture_1.jpeg)

Μετά την εκτέλεση της παράπανω διαδικασίας είναι φανερό ότι κάποια objects της εικόνας έχουν ταξινομηθεί στην κλάση Water και έχουν ανάλογα χρωματιστεί.

### <span id="page-26-0"></span>1.7.2 Δημιουργία των κλάσεων Vegetated και Unvegetated

Το επόμενο βήμα είναι η ταξινόμηση των υπολοίπων objects σε περιοχές με βλάστηση (Vegetated) και σε περιοχές χωρίς βλάστηση (Unvegetated). Για το λόγο αυτό απαιτείται ένα νεο χαρακτηριστικό που είναι ο δείκτης βλάστησης (NDVI). Αυτό επιτυγχάνεται ως εξής:

Στο παράθυρο Feature View ακολουθούμε την διαδρομή Object Features  $\rightarrow$  Customized  $\rightarrow$  Create new Arithmetic Feature. Στο παράθυρο που εμφανίζεται ως Feature Name πληκτρολογούμε NDVI και εισάγουμε το λόγο:

### **([Mean NIR]-[Mean Red])/([Mean NIR]+[Mean Red])**

Μόλις πατήσουμε Ok βλέπουμε ότι ο δείκτης NDVI έχει εμφανιστεί στο Feature View.

![](_page_26_Picture_107.jpeg)

![](_page_27_Picture_0.jpeg)

Χρησιμοποιώντας πάλι το Feature View, εντοπίσουμε με την χρήση του NDVI το όριο που διαχωρίζει αντικείμενα με βλάστηση από αντικείμενα χωρίς βλάστηση. Το όριο αυτό εντοπίζεται γύρω στο 0.3.

![](_page_27_Picture_2.jpeg)

#### **Κλάση Unvegetated**

- Στο παράθυρο Class Hierarchy κάνoυμε δεξί κλικ και επιλέγουμε Insert Class.
- Στο παράθυρο class description ως Νame πληκτρολογούμε Unvegetated και δίνουμε ένα κίτρινο χρώμα.
- Στην συνέχεια κάνουμε διπλό κλικ στην έκφραση and(min).
- Στο παράθυρο Insert expression που εμφανίζεται εντοπίζουμε το χαρακτηριστικό NDVI, κάνουμε δεξί κλικ και επιλέγουμε Insert Threshold και στο παράθυρο Edit threshold condition εισάγετε την έκφραση < 0.3.
- $\overline{\phantom{a}}$  OK.

c

![](_page_27_Picture_142.jpeg)

![](_page_28_Picture_0.jpeg)

#### **Κλάση Vegetated**

- Δημιουργoύμε μια νέα κλάση πάλι στο παράθυρο Class Hierarchy, την ονομάζουμε Vegetated και της δίνουμε ανάλογο χρώμα.
- $\downarrow$  Κάνουμε διπλό κλικ στην έκφραση and(min).
- Στο παράθυρο Insert expression εντοπίζουμε το χαρακτηριστικό Similarity to Classes και επιλέγουμε την κλάση Unvegetated
- **Ε** Ενεργοποιούμε την επιλογή invert expression
- $\div$  ΟΚ

![](_page_28_Picture_213.jpeg)

Έτσι έχει περιγράφει η κλάση Vegetated ως μια κλάση αντίθετη στην κλάση Unvegetated.

![](_page_28_Figure_9.jpeg)

Έχοντας πλέον περιγράψει τις δυο κλάσεις εισάγουμε μια νέα process κάνοντας δεξί κλικ πάνω στην process assign class που εισάγαμε προηγουμένως και επιλεγούμε Append new. Με τον τρόπο αυτό δημιουργείται μια νέα process που είναι επίσης child process της ομάδας classification και ταυτόχρονα ιεραρχικά είναι κάτω από την προηγούμενη.

Στην νέα process:

- $\frac{1}{2}$  Στο πεδίο Algorithm  $\rightarrow$  Basic Classification: Classification
- $\frac{1}{2}$  Στο πεδίο Image Object Domain  $\rightarrow$  image object level
- $\frac{1}{2}$  Στο πεδίο Level  $\rightarrow$  Level 200
- Στο πεδίο Class Filter → unclassified (εφαρμογή του αλγορίθμου μόνο στα αντικείμενα που δεν έχουν είδη ταξινομηθεί με την προηγούμενη διαδικασία (Water))

![](_page_29_Picture_0.jpeg)

- $\frac{1}{\sqrt{2}}$  Στο πεδίο Active classes  $\rightarrow$  Unvegetated & Vegetated (κλάσεις στις οποίες θέλουμε να ταξινομηθούν τα αντικείμενα)
- Στο πεδίο Use Class Description → Yes (αφού οι κλάσεις έχουν περιγράφει και θέλουμε τα αντικείμενα να καταταγούν με βάση αυτά τα χαρακτηριστικά)
- $\downarrow$  Στο πεδίο Erase old classification, if there is no new  $\rightarrow$  Νο (αφού δεν θέλουμε να επηρεαστούν αντικείμενα που έχουν είδη ταξινομηθεί ή που δεν πληρούν τις προϋποθέσεις του Class Description)
- $\leftarrow$  Execute

![](_page_29_Picture_110.jpeg)

![](_page_29_Picture_6.jpeg)

Μετά την διαδικασία της ταξινόμησης παρατηρείται ότι, πλέον εκτός από τα νερά έχουν αναγνωριστεί και οι περιοχές με βλάστηση αλλά και αυτές χωρίς βλάστηση.

![](_page_30_Picture_0.jpeg)

#### <span id="page-30-0"></span>1.7.3 Εξαγωγή Αποτελέσματος σε shapefile

. File View Image Objects Analysis Library Classification Process Tools

xport Results

Export Type

Shape file

Content Type

Polygon raste

Export File Name

Strof\_30m\_grid

Write shape attributes to .csv file

Select Classes for Shape Export

 $\begin{tabular}{|c|c|} \hline \quad \bullet & classes \\ \hline \quad \quad \vdots & \quad \quad \text{unclassified} \end{tabular}$ 

Available classes

Format Shapefile (\*.shp) Level Level\_200

Classes

Select classes

Export.

 $\qquad$  All  $\cdots$ >>

**Gelected classes** 

unvegetated

egetated

 $\sqrt{a^2 + b^2}$ 

Cancel

Για την εξαγωγή του αποτελέσματος σε πολυγωνική μορφή (shapefile) από το κεντρικό menu επιλέγουμε Export και στη συνέχεια Export Result. Στο παράθυρο που θα εμφανιστεί ελέγχουμε τη μορφή του εξαγόμενου αρχείου να είναι shapefile καθώς και το επίπεδο που επιθυμούμε να εξάγουμε. Στη συνέχεια κάνουμε κλικ στο πεδίο select classes όπου επιλέγουμε της κατηγορίες που έχουμε

ταξινομήσει. Όμως στο shapefile που θα δημιουργηθεί δεν υπάρχει ένα πίνακας ιδιοτήτων που να μας επιτρέπει να καταλάβουμε τι κλάση είναι το κάθε πεδίο (πολύγωνο) και για το λόγω αυτό στη επιλέγουμε select features και στο νέο παράθυρο που θα εμφανιστεί Class related features -> Relation to Classification -> Class name-> Create new class name στο νέο παράθυρο πατάμε το κουμπί Ok. Αν στο πλαίσιο selected δεν έχει εμφανιστεί η παραπάνω διαδρομή τότε κάνουμε διπλό κλίκ στο class name [0,0]. Τέλος στο αρχικό παράθυρό εξαγωγής αποτελέσματος επιλέγουμε export όπου αποθηκεύουμε το αρχείο στην κατάλληλη θέση με το κατάλληλο όνομα. Developer - [fstone\_pan\_2 - Level\_200 of 1: Classification]

Export Window Help

**Generate Report** 

Features

Preview

Refresh Workspace Results Current View. Copy Current View to Clipboard

Select features

L. Close

 $\overline{\mathbf{?}}$  $\times$ 

![](_page_30_Picture_4.jpeg)

![](_page_31_Picture_0.jpeg)

#### <span id="page-31-0"></span>1.7.4 Εξαγωγή ταξινομικής διαδικασία σε μορφή κειμένου

Για την εξαγωγή της διαδικασίας που ακολουθήθηκε για την ταξινόμηση της περιοχής σε μορφή κειμένου από το κεντρικό menu επιλέγουμε Processes και στη συνέχεια Rule Set Documentation. Μετά την επιλογή, θα εμφανιστεί ένα νέο παράθυρο δίπλα στο Rule set όπου επιλέγοντας Generate θα εμφανιστούν όλες οι διαδικασίας (κανόνες) που δημιουργήσατε. Κάνοντας κλικ στο κουμπί copy to clipboard, μπορείτε να επικολλήσετε τη διαδικασία στη ψηφιακή σας κόλλα.

![](_page_31_Picture_3.jpeg)

Generate Save to File... Copy to Clipboard